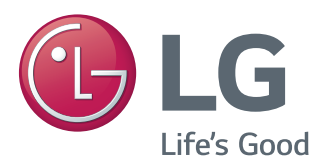

# Руководство пользователя IPS LED-МОНИТОР (LED-МОНИТОР)

Прежде чем пользоваться устройством, внимательно прочитайте инструкции по технике безопасности.

### **Список моделей IPS LED-мониторов (LED-мониторов)**

34UM95-PD 34UM95-PE 34UM94-PD

# **СОДЕРЖАНИЕ**

### **[ЛИЦЕНЗИИ](#page-2-0)**

### **[СБОРКА И ПОДГОТОВКА К](#page-3-0)  [РАБОТЕ](#page-3-0)**

- [Комплект поставки](#page-3-0)
- [Описание продукта и функций кнопок](#page-4-0)
- [Использование кнопки-джойстика](#page-4-0)
- [Входные разъемы](#page-5-0)
- [Поднятие и перемещение монитора](#page-6-0)
- [Установка монитора](#page-7-0)
- [Сборка подставки](#page-7-0)
- [Отсоединение подставки](#page-8-0)
- [Размещение на столе](#page-9-0)
- [Регулировка угла наклона монитора](#page-10-0)
- [Закрепление кабелей](#page-10-0)
- [Установка пластины для крепления](#page-11-0)  [на стене](#page-11-0)
- [Крепление на стене](#page-11-0)
- [Использование замка Kensington](#page-13-0)

### **[ЭКСПЛУАТАЦИЯ МОНИТОРА](#page-14-0)**

- [Подключение к ПК](#page-14-0)
- [Подключение HDMI](#page-14-0)
- [Подключение DisplayPort](#page-15-0)
- 16 Подключение Thunderbolt  $(2)$
- [Подключение к](#page-16-0)  [A/V-устройствам](#page-16-0)
- [Подключение HDMI](#page-16-0)
- [Подключение периферийных устройств](#page-16-0)
- [Подключение с помощью USB кабеля](#page-16-0)  [к ПК](#page-16-0)
- [Подключение наушников](#page-17-0)

### **[УСТАНОВКА](#page-18-0)  [ПРОГРАММНОГО](#page-18-0)  [ОБЕСПЕЧЕНИЯ LG MONITOR](#page-18-0)  [SOFTWARE](#page-18-0)**

### **[ПОЛЬЗОВАТЕЛЬСКИЕ](#page-21-0)  [НАСТРОЙКИ](#page-21-0)**

- [Вызов меню основного экрана](#page-21-0)
- [Функции главного меню](#page-21-0)
- [Пользовательские настройки](#page-22-0)
- [Настройки меню](#page-22-0)
- [Коэффициент](#page-23-0)
- [Функции](#page-24-0)
- [PBP](#page-25-0)
- [Картинка](#page-26-0)
- [Цвет](#page-27-0)
- [Настройки](#page-28-0)
- [Сброс настроек](#page-29-0)
- [Режим чтения](#page-30-0)

#### **[УСТРАНЕНИЕ](#page-31-0)  [НЕИСПРАВНОСТЕЙ](#page-31-0)**

#### **[ТЕХНИЧЕСКИЕ](#page-33-0)  [ХАРАКТЕРИСТИКИ](#page-33-0)**

- [Поддерживаемый заводской режим](#page-34-0)  [\(Стандартный режим, HDMI/DisplayPort/](#page-34-0) [Thunderbolt РС \(ПК\)\)](#page-34-0)
- [Синхронизация HDMI \(видео\)](#page-34-0)
- [Питание](#page-34-0)

### **[ПРАВИЛЬНОЕ ПОЛОЖЕНИЕ](#page-35-0)**

 [Правильное положение при работе за](#page-35-0)  [монитором](#page-35-0)

# <span id="page-2-0"></span>**ЛИЦЕНЗИИ**

Предоставляемые лицензии различаются в зависимости от модели. Посетите www.lg.com для получения дополнительной информации по лицензиям.

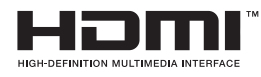

Права на товарные знаки и зарегистрированные товарные знаки HDMI и HDMI High-Definition Multimedia Interface, а также логотип HDMI Logo в США и других странах принадлежат компании HDMI Licensing, LLC.

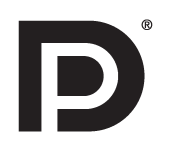

VESA, логотип VESA, логотип соответствия DisplayPort и логотип соответствия DisplayPort для двухрежимных источников являются зарегистрированными товарными знаками Ассоциации по стандартам в области видеоэлектроники.

# <span id="page-3-0"></span>**СБОРКА И ПОДГОТОВКА К РАБОТЕ**

### **Комплект поставки**

До начала эксплуатации монитора проверьте наличие в коробке указанных компонентов. В случае отсутствия компонентов - обратитесь к продавцу, у которого был приобретен этот товар. Внешний вид устройства и соответствующих компонентов может отличаться от показанного на рисунке.

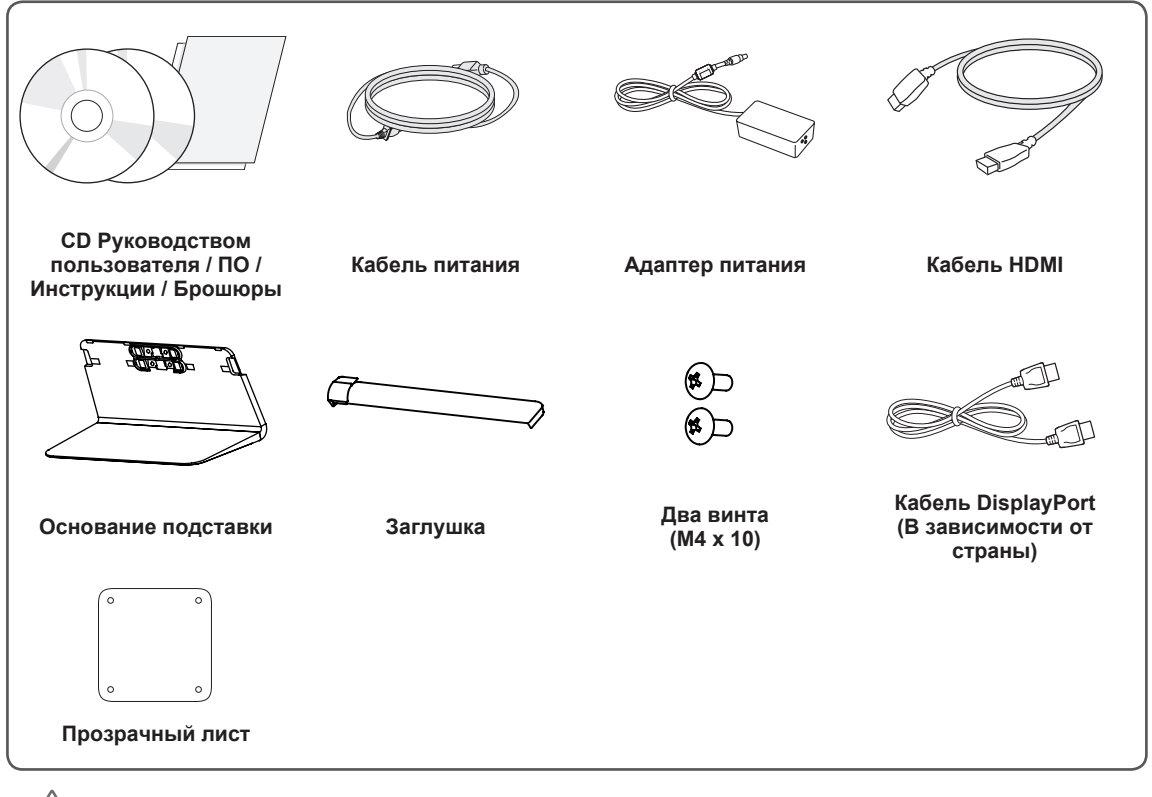

#### **ВНИМАНИЕ!**

- Для обеспечения безопасности и оптимальных эксплуатационных качеств устройства, используйте только фирменные детали.
- Какие-либо повреждения или ущерб, вызванные использованием деталей не одобренных производителем, не являются гарантийным случаем.
- Рекомендуется использовать компоненты, входящие в комплект поставки.

#### **ПРИМЕЧАНИЕ**

- Внешний вид реальных компонентов может отличаться от показанного на изображениях.
- Любые характеристики и информация об устройстве могут быть изменены без предварительного уведомления, в целях улучшения его работы.
- Для покупки дополнительных принадлежностей обратитесь в магазин электроники, интернетмагазин или к продавцу, у которого вы приобрели устройство.
- Кабель питания, входящий в комплект поставки, может отличаться в зависимости от региона.

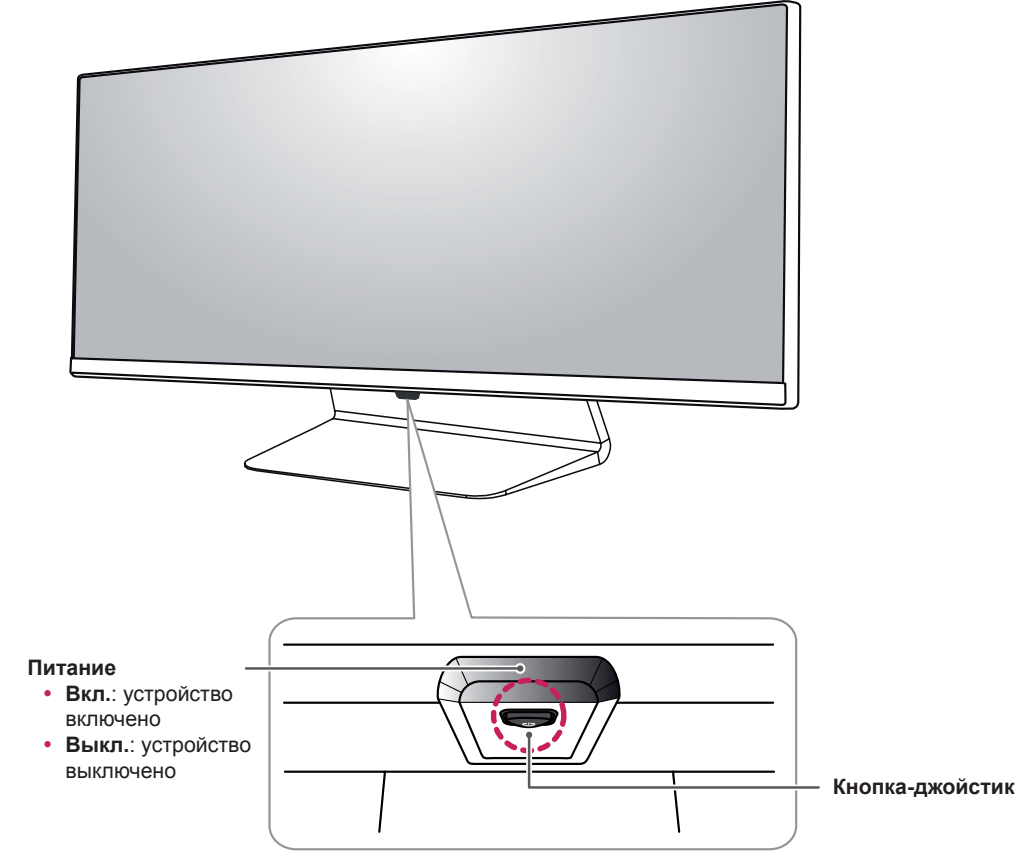

### <span id="page-4-0"></span>**Описание продукта и функций кнопок**

#### **Использование кнопки-джойстика**

Вы можете легко управлять функциями монитора, нажимая кнопку-джойстик или перемещая ее пальцем влево/вправо.

#### **Основные функции**

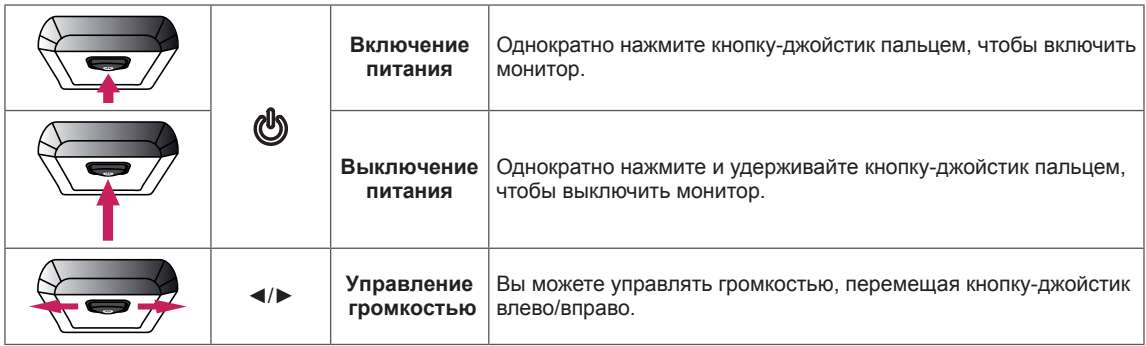

#### **ПРИМЕЧАНИЕ**

- Кнопка-джойстик расположена в нижней части монитора.
- Перед включением монитора убедитесь, что переключатель постоянного тока DC на нижней части устройства установлен во включенное положение. (Только модель 34UM95-PE)

### <span id="page-5-0"></span>**Входные разъемы**

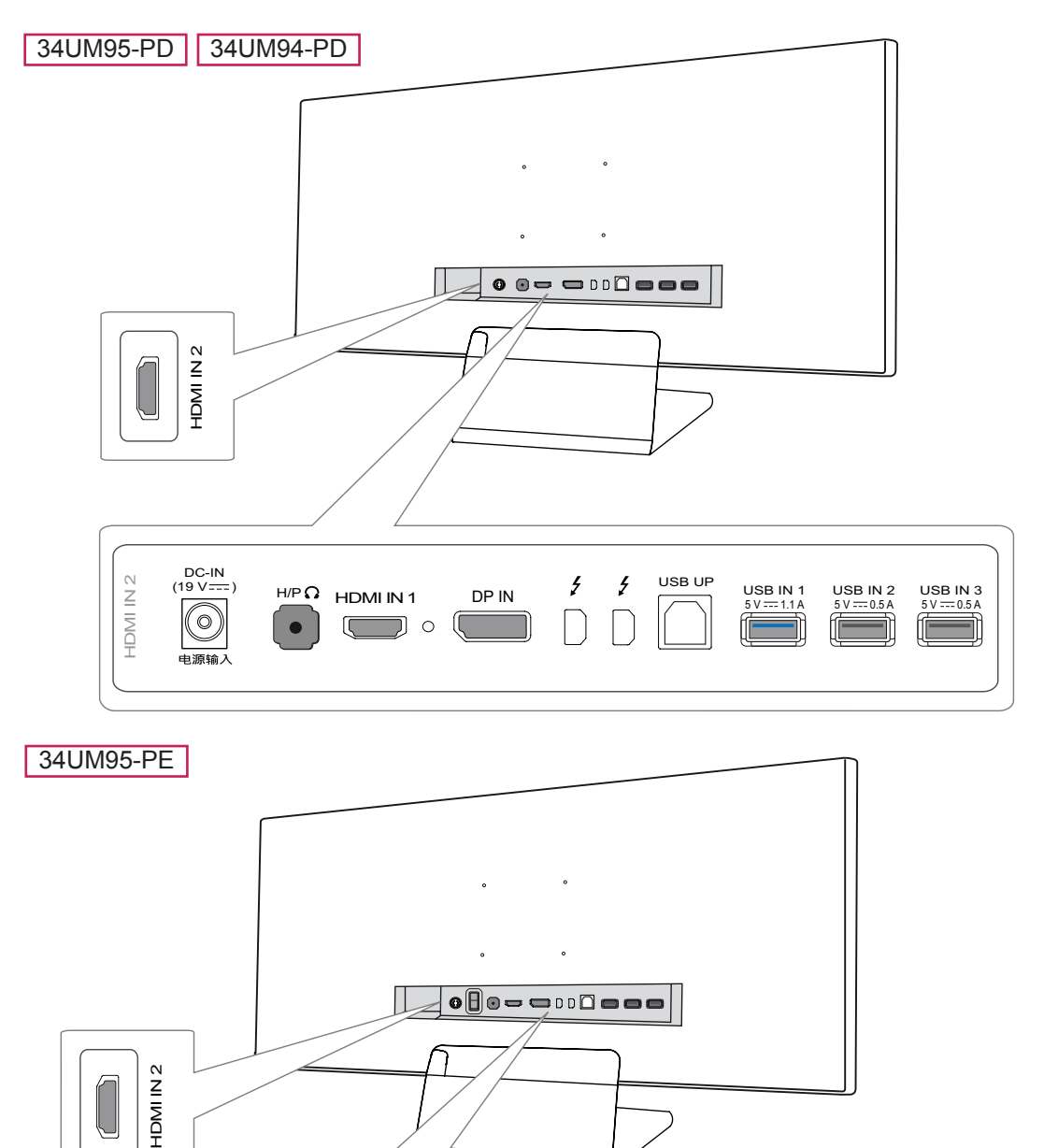

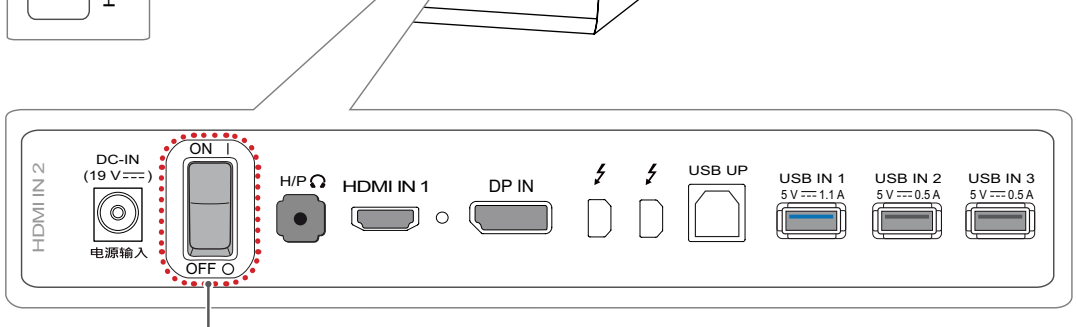

Переключатель постоянного тока DC

### <span id="page-6-0"></span>**Поднятие и перемещение монитора**

Перед поднятием и перемещением монитора соблюдайте следующие инструкции, во избежание повреждения и для обеспечения безопасной транспортировки, независимо от типа и размера монитора.

- Монитор рекомендуется перемещать в оригинальной коробке или упаковочном материале.
- Перед поднятием или перемещением монитора, отключите кабель питания и все остальные кабели.
- Крепко удерживайте нижнюю и боковую части монитора. Не касайтесь самой панели.

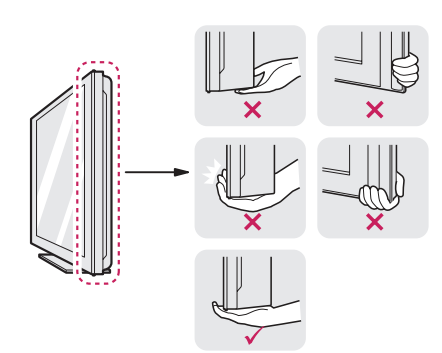

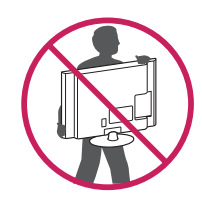

- При удерживании монитора, экран должен быть направлен от вас, чтобы избежать появления царапин.
- При транспортировке, не подвергайте монитор толчкам или избыточной вибрации.
- При перемещении монитора, держите его вертикально, не ставьте его на бок и не наклоняйте влево или вправо.

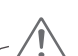

### **ВНИМАНИЕ!**

- Старайтесь не прикасаться к экрану монитора.
	- Это может привести к повреждению всего экрана или отдельных пикселов, отвечающих за формирование изображения.

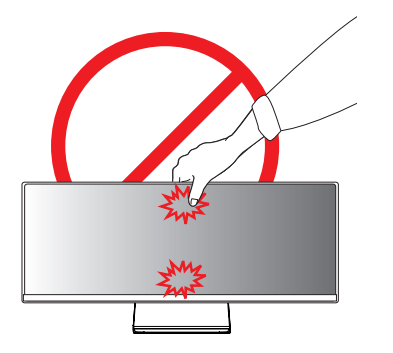

• При использовании монитора без подставки, кнопка-джойстик может стать причиной неустойчивости монитора, что может привести к наклонению и падению, повреждению устройства, а также к нанесению вам травм. Кроме того, это может стать причиной некорректной работы кнопки-джойстика.

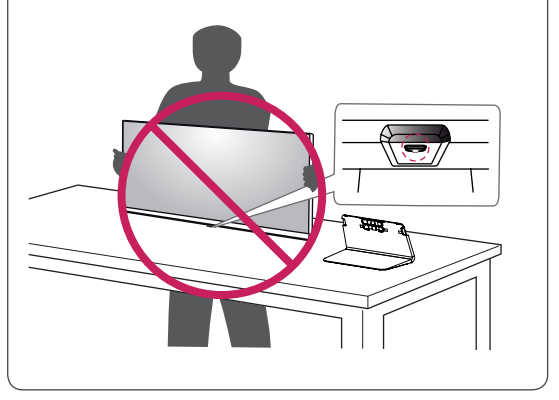

#### <span id="page-7-0"></span>**Сборка подставки**

1 Положите устройство экраном вниз.

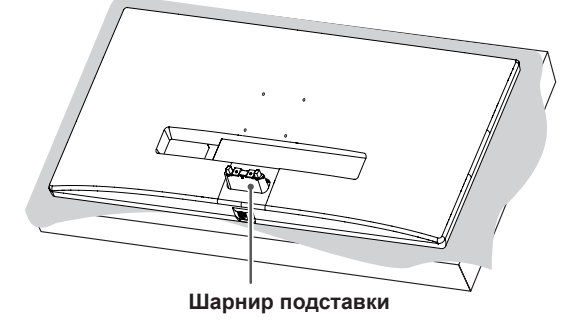

#### **ВНИМАНИЕ!**

- Чтобы защитить экран, положите под него мягкую ткань.
- 2 Прикрепите основание подставки к шарниру подставки, как показано на рисунке. Закрутите два винта в нижней части подставки и закройте их заглушкой.

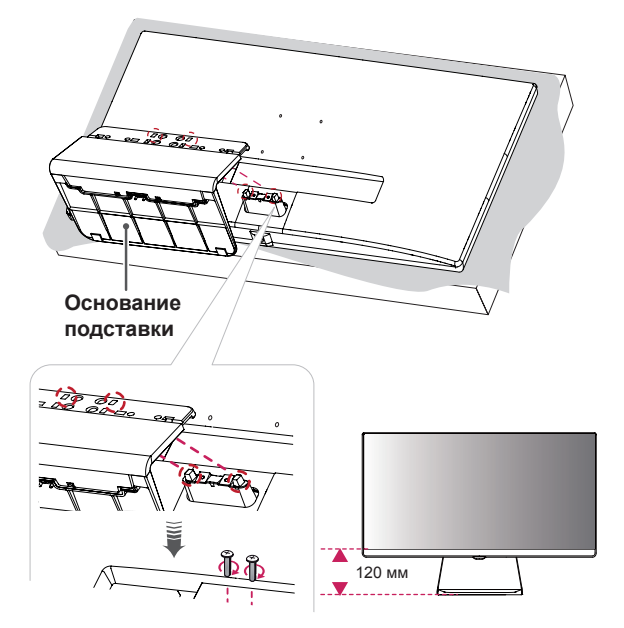

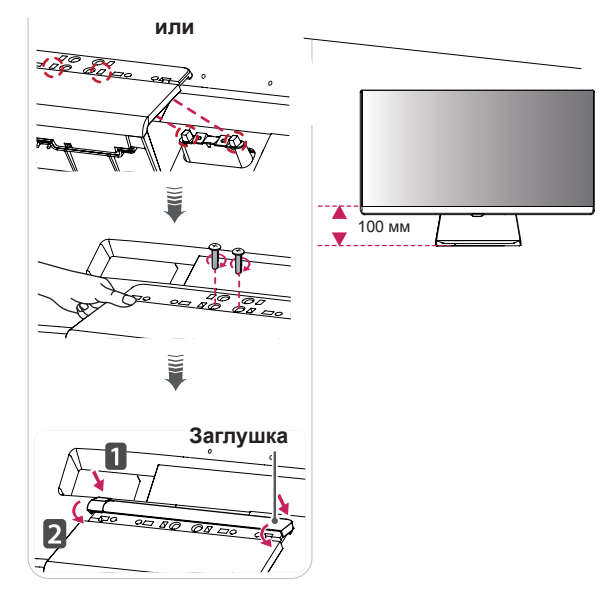

### **ВНИМАНИЕ!**

- Высоту подставки можно изменять на **20 мм**.
- Закручивая винты после установки основания подставки на шарнир подставки, удерживайте основание подставки рукой. В противном случае, устройство может упасть, что может привести к нанесению вам травмы или повреждению устройства.
- Не повредите руки о края заглушек.
- Чрезмерная нагрузка на крепежные винты может привести к повреждению монитора. Гарантия не распространяется на такие повреждения.
- При использовании монитора без подставки, кнопка-джойстик может стать причиной неустойчивости монитора, что может привести к наклонению и падению, повреждению устройства, а также к нанесению вам травм. Кроме того, это может стать причиной некорректной работы кнопки-джойстика.

РУССКИЙ

**PYCCKVI** 

#### <span id="page-8-0"></span>**Отсоединение подставки**

1 Положите устройство экраном вниз.

#### **ВНИМАНИЕ!**

- Чтобы защитить экран, положите под него мягкую ткань.
- 2 Отсоедините заглушку от основания подставки, как показано на рисунке, а затем удалите два винта из основания подставки, чтобы отсоединить основание подставки от шарнира.

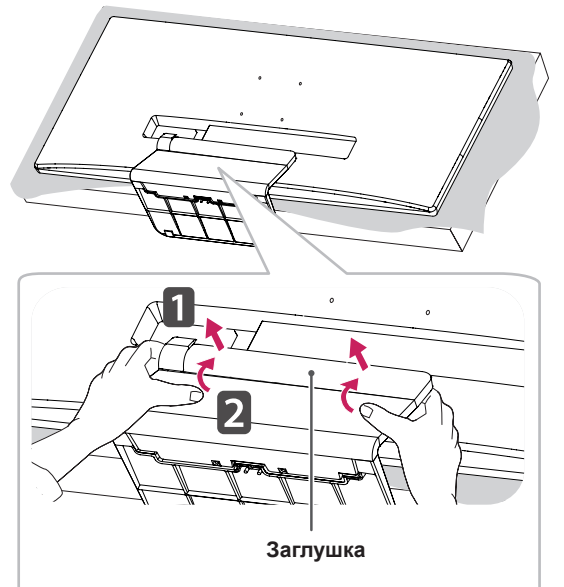

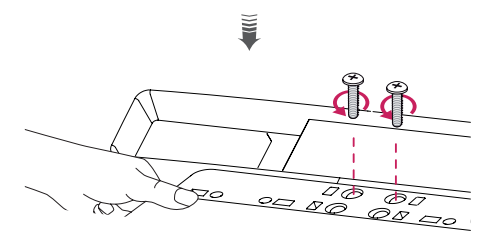

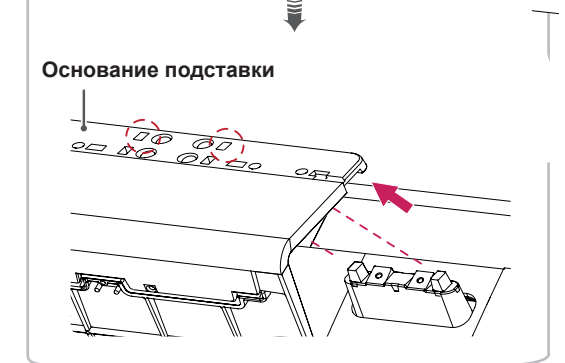

### **ВНИМАНИЕ!**

- Изображения в данном документе представляют общие действия и могут отличаться от фактического продукта.
- Не переносите монитор в перевернутом положении, удерживая его только за основание подставки. Это может вызвать падение монитора с подставки и привести к поломке устройства или нанесению вам травм.
- Перед поднятием или перемещением монитора не касайтесь его экрана. Давление на экран монитора может вызвать его повреждение.
- При использовании монитора без подставки, кнопка-джойстик может стать причиной неустойчивости монитора, что может привести к наклонению и падению, повреждению устройства, а также к нанесению вам травм. Кроме того, это может стать причиной некорректной работы кнопки-джойстика.
- Удаляя винты, чтобы отсоединить основание подставки от шарнира, удерживайте основание подставки рукой. В противном случае, устройство может упасть, что может привести к нанесению вам травмы или повреждению устройства.

#### <span id="page-9-0"></span>**Размещение на столе**

1 Поднимите монитор и поместите его на стол в вертикальном положении. Расстояние от монитора до стены должно составлять не менее 10 см, для обеспечения достаточной вентиляции.

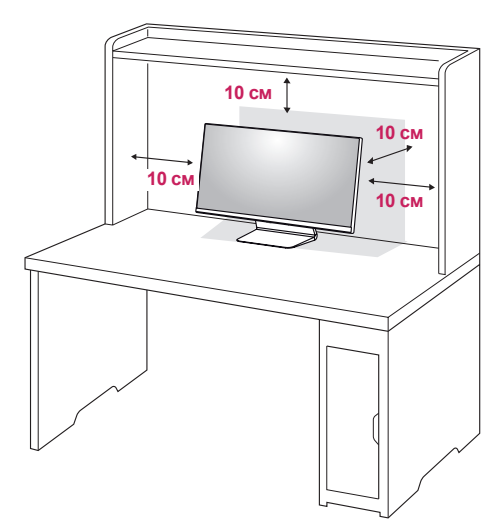

2 Подключите адаптер питания к монитору, а затем включите кабель питания в настенную розетку.

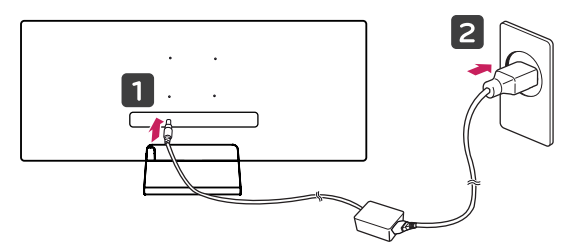

3 Нажмите кнопку-джойстик в нижней части монитора, чтобы включить его.

#### **ВНИМАНИЕ!**

• Прежде чем передвигать или устанавливать монитор, отсоедините кабель питания. Существует риск поражения электрическим током.

#### **Меры предосторожности при подключении кабеля питания**

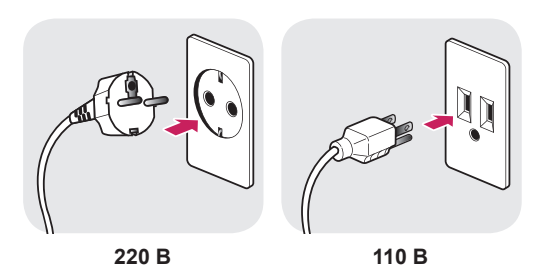

- Убедитесь в том, что используется кабель питания из комплекта поставки и что он подключен к заземленной розетке.
- Если требуется дополнительный кабель питания, свяжитесь с местным дилером или обратитесь в ближайший магазин.

### <span id="page-10-0"></span>**Регулировка угла наклона монитора**

- 1 Расположите монитор вертикально на подставку.
- 2 Отрегулируйте угол наклона монитора. Для удобства работы, угол наклона монитора регулируется вперед-назад в пределах от -5° до 15°.

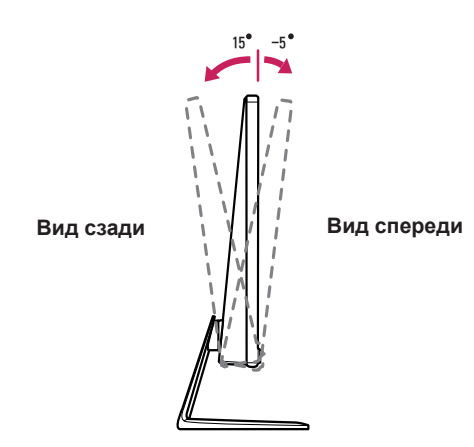

#### **ПРЕДУПРЕЖДЕНИЕ!**

• При регулировке угла наклона монитора, не держите подставку так, как показано на следующем рисунке. В противном случае, это может привести к травме пальцев.

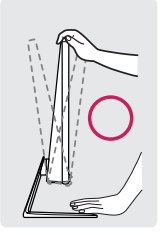

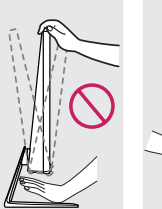

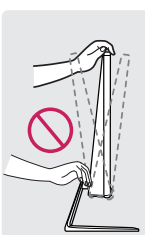

• Будьте осторожны, не касайтесь экрана и не нажимайте на него, при регулировке наклона.

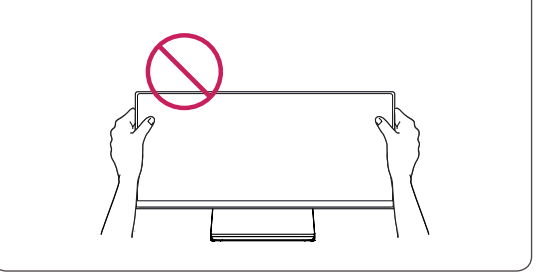

### **Закрепление кабелей**

Закрепите кабели с помощью держателя на подставке, как показано на рисунке.

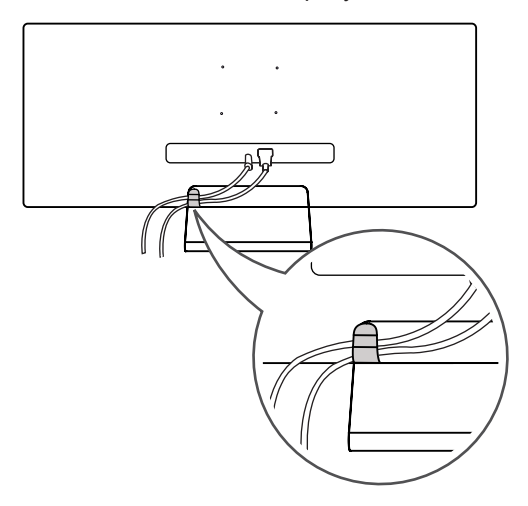

### **ПРИМЕЧАНИЕ**

• Кабели могут застрять в области шарнира, как показано на рисунке, поэтому будьте осторожны при работе с ними.

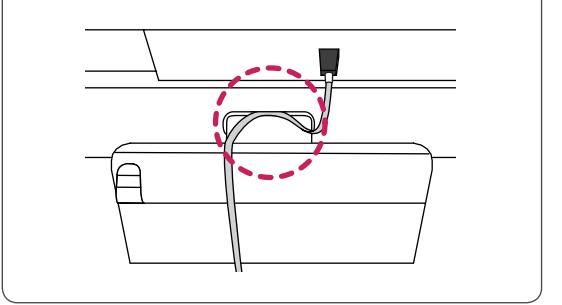

#### <span id="page-11-0"></span>**Установка пластины для крепления на стене**

Этот монитор соответствует требованиям к использованию пластины для настенного крепления или иного соответствующего устройства.

- 1 Положите устройство экраном вниз. Чтобы защитить экран, положите под него мягкую ткань.
- 2 Приложите прозрачный лист к задней части монитора и совместите с отверстиями для винтов.

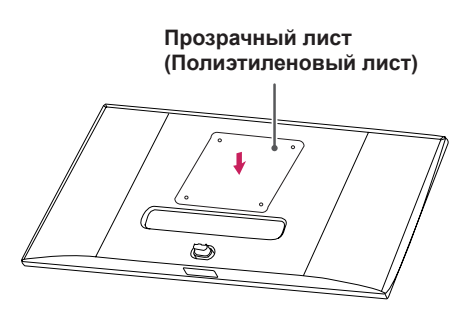

- 3 Приложите пластину для крепления на стене к монитору и сопоставьте отверстия в пластине с отверстиями в корпусе монитора.
- 4 С помощью отвертки затяните четыре винта, чтобы закрепить пластину на мониторе.

#### **ПРИМЕЧАНИЕ**

- Пластина для настенного крепления продается отдельно.
- Дополнительную информацию по установке см. в руководстве по установке пластины для настенного крепления.
- Не применяйте избыточную силу, прикрепляя пластину, поскольку это может повредить экран монитора.

#### **Крепление на стене**

Установите монитор на расстоянии не менее 10 см от стены и других объектов по бокам монитора, для обеспечения достаточной вентиляции. Подробные инструкции по установке можно получить в местном магазине. Также можно обратиться к руководству пользователя за информацией об установке наклонного кронштейна для настенного крепления.

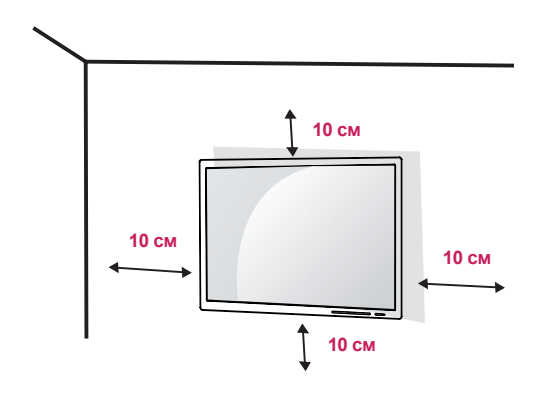

Чтобы установить монитор на стену, прикрепите кронштейн для настенного крепления (дополнительная деталь) к задней части монитора.

При установке монитора с помощью кронштейна для настенного крепления, надежно закрепите кронштейн, чтобы предотвратить падение монитора.

- 1 Если длина используемых винтов превышает стандартную, они могут повредить внутреннюю часть устройства.
- 2 Использование винтов, не отвечающих стандарту VESA, может привести к повреждению монитора и его падению. LG Electronics не несет ответственности за происшествия, связанные с использованием нестандартных винтов.

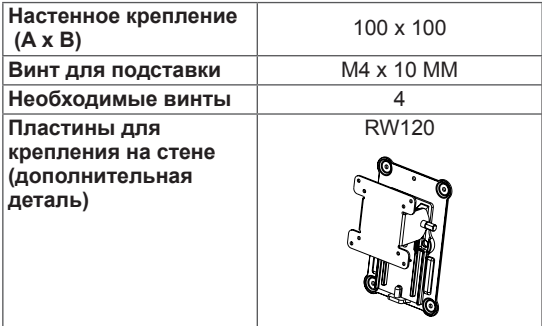

• Настенное крепление (A x B)

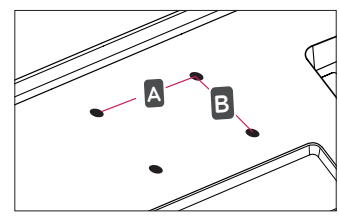

#### **ПРИМЕЧАНИЕ**

- Используйте винты, соответствующие стандарту VESA.
- Комплект кронштейна для настенного крепления снабжается инструкцией по монтажу и необходимыми комплектующими.
- Настенный кронштейн является дополнительным оборудованием. Дополнительные аксессуары можно приобрести у местного дилера.
- Длина винтов, входящих в комплекты кронштейнов, может отличаться. Убедитесь, что винты имеют правильную длину.
- Дополнительная информация приведена в инструкции по установке кронштейна.

### **ВНИМАНИЕ!**

- Прежде чем передвигать или устанавливать монитор, во избежание удара током, отсоедините провод питания.
- Установка монитора на потолке или наклонной стене может привести к его падению и причинению вам травм. Следует использовать одобренный кронштейн LG для настенного крепления и обратиться к местному поставщику или квалифицированному специалисту.
- Чрезмерная нагрузка на крепежные винты может привести к повреждению монитора. Гарантия не распространяется на такие повреждения.
- Используйте настенный кронштейн и винты, соответствующие стандарту VESA. Гарантия не распространяется на повреждения, вследствие неправильного использования или применения несоответствующих компонентов.
- При замере, от задней панели монитора, длина каждого использованного винта должна быть не более 8 мм.

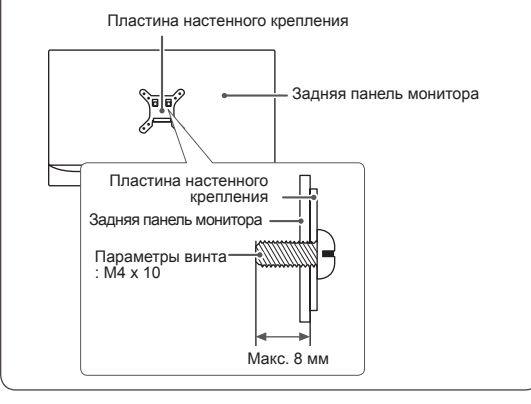

### <span id="page-13-0"></span>**Использование замка Kensington**

Гнездо для замка Kensington находится в задней части монитора.

Дополнительную информацию об установке и использовании замка см. в инструкции к замку или на сайте http://www.kensington.com.

Присоедините монитор к столу, используя трос замка Kensington.

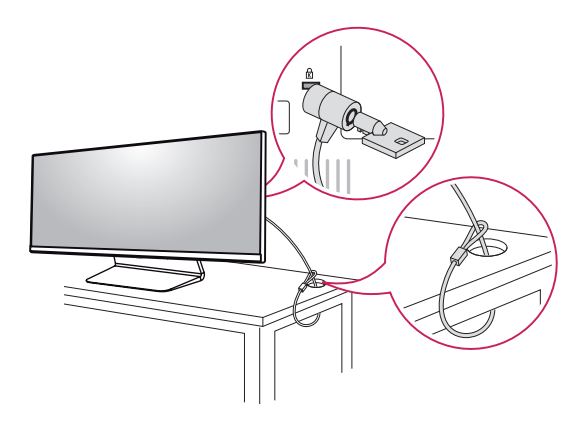

#### **ПРИМЕЧАНИЕ**

• Замок Kensington приобретается отдельно. Его можно приобрести в большинстве магазинов электроники.

# <span id="page-14-0"></span>**ЭКСПЛУАТАЦИЯ МОНИТОРА**

• Следующие инструкции предназначены для модели 34UM95-PD. Реальное устройство может отличаться от изображений в данном руководстве.

Нажмите кнопку-джойстик, перейдите в Меню → Быстрый доступ  $\rightarrow$  Вход, и выберите параметр входа.

- **ВНИМАНИЕ!**
- Не допускайте длительного нажатия на экран. Это может привести к искажению изображения.
- Не выводите на экран неподвижное изображение в течение длительного времени. Это может привести к эффекту остаточного изображения. Если возможно, используйте экранную заставку.

### **ПРИМЕЧАНИЕ**

- Включайте монитор в заземленную (трехконтактную) электрическую розетку.
- При включении монитора в помещении с низкой температурой изображение может мерцать. Это нормальное явление.
- На экране могут появляться красные, зеленые и синие точки. Это нормальное явление.

### **Подключение к ПК**

- $\cdot$  Монитор поддерживает функцию Plug and Play \*.
- \* Функция Plug and Play позволяет подключать к компьютеру устройство без выполнения какихлибо настроек или установки драйверов.

### **Подключение HDMI**

Передает цифровые видео и аудио сигналы с компьютера на монитор. Подключите свой ПК к монитору с помощью HDMI кабеля, как показано на рисунке ниже.

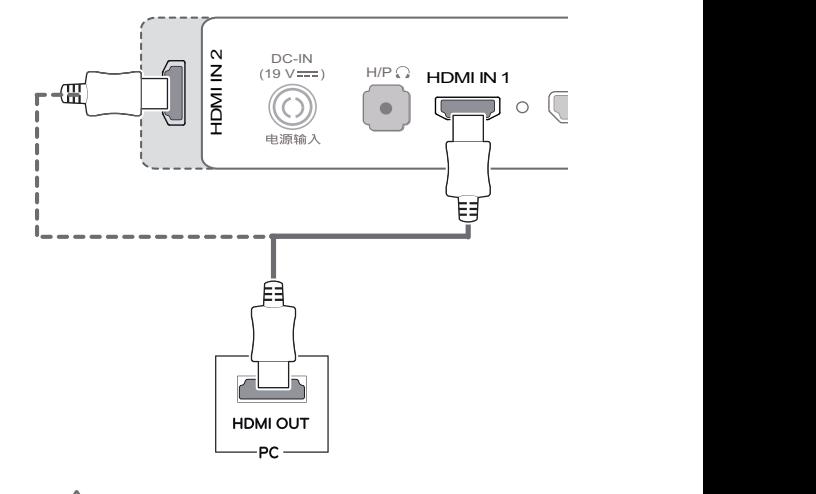

### **ВНИМАНИЕ!**

- DC-IN • Подключение ПК к монитору через HDMI кабель может вызвать проблемы с совместимостью.
- **Использование кабеля DVI-HDMI / DP** (DisplayPort)-HDMI может привести к возникновению проблем совместимости.

### <span id="page-15-0"></span>Подключение DisplayPort

Передает цифровые видео и аудио сигналы с компьютера на монитор. Подключите монитор к своему ПК с помощью кабеля DisplayPort, как показано на рисунке ниже.

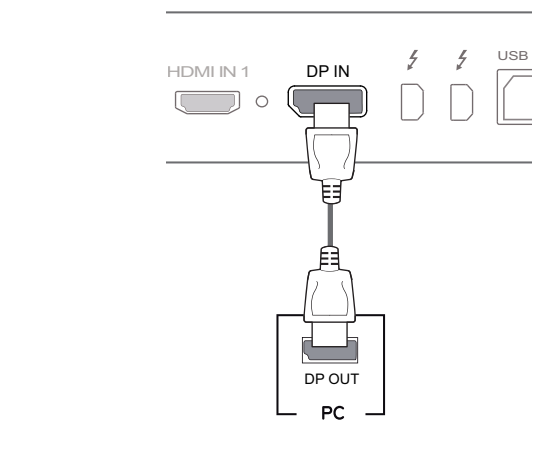

#### **ПРИМЕЧАНИЕ**

- Аудио- или видеовыход могут отсутствовать в зависимости от версии DP (DisplayPort) компьютера.
- использовать кабель DisplayPort 1.2. • При использовании кабеля Mini DP/DP (Mini DisplayPort/DisplayPort) рекомендуется

### Подключение Thunderbolt (2)

 $\frac{1}{2}$ 

специального кабеля как показано на рисунке ниже. Через порт Thunderbolt (4) (Аппаратный интерфейс) можно подключать к монитору HD дисплей с высоким разрешением или высокопроизводительное устройство хранения данных. Подключите внешнее устройство к монитору через порт Thunderbolt  $(f)$  с помощью

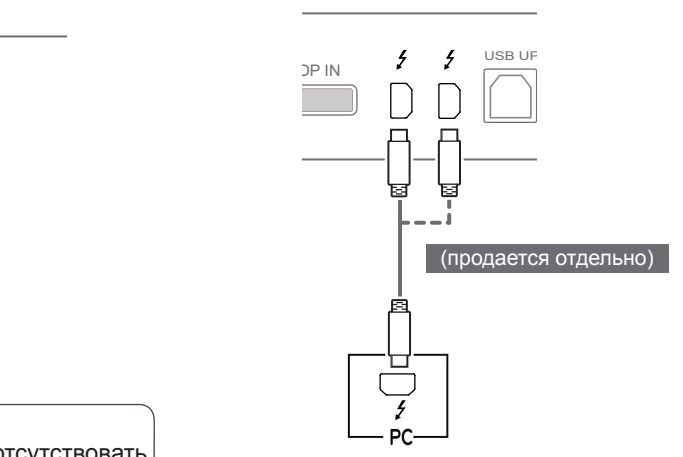

### **ПРИМЕЧАНИЕ**

- Максимальная скорость передачи данных для каждого порта составляет 20 Гбит/с.
- Обязательно используйте -<br>DC<br>DC сертифицированный кабель Thunderbolt ( $\zeta$ ). В противном случае это может привести к сбою в работе устройства.
- Thunderbolt  $(f)$  поддерживается в операционных средах Windows 7, Windows 8 и на базе нового Mac Pro (Mac OS 10.9.1 или более поздняя).
- $\bullet$  Для использования порта Thunderbolt  $(f)$ необходимо установить драйвер ASM с CDдиска с руководством пользователя.
- Возможность установки и настройки двух мониторов с использованием технологии Thunderbolt  $(f)$  или по цепочке зависит от производительности вашей видеокарты.

### <span id="page-16-0"></span>**Подключение к A/V-устройствам**

### **Подключение HDMI**

HDMI передает цифровые видео- и аудиосигналы от вашего A/V-устройства на монитор. Подключите свое A/V-устройство к монитору с помощью HDMI кабеля, как показано на рисунке ниже.

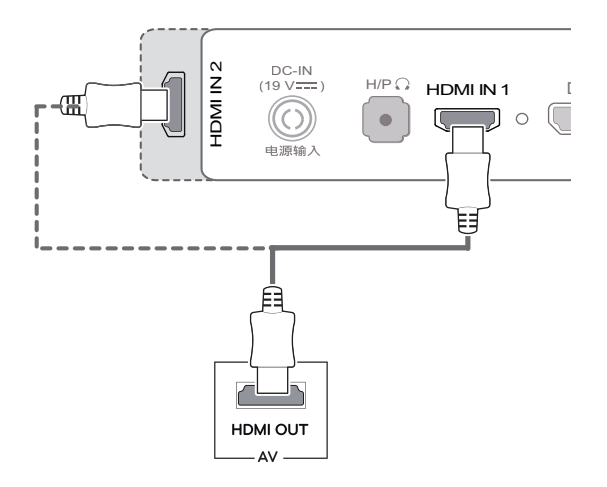

#### **ПРИМЕЧАНИЕ**

• Использование кабеля DVI-HDMI / DP (DisplayPort)-HDMI может привести к возникновению проблем совместимости.

### **Подключение периферийных устройств**

### **Подключение с помощью USB кабеля к ПК**

Порт USB устройства выполняет функцию концентратора USB.

### **ПРИМЕЧАНИЕ**

- DC-IN H/P **C** HDMI IN 1 | Убедитесь, что установлен последний пакет обновлений ОС Windows. • Перед использованием устройства
	- Периферийные устройства приобретаются отдельно.
	- К порту USB можно подключить USBустройство, клавиатуру или мышь.

## **ВНИМАНИЕ**

#### **Меры предосторожности при использовании USB устройства**

- USB-устройство с установленной программой автоматического распознавания или использующее собственный драйвер может быть не распознано.
- Некоторые USB-устройства могут не поддерживаться или работать со сбоями.
- Рекомендуется использовать концентратор USB или жесткий диск с доступным питанием. При недостаточной мощности питания устройство хранения USB может не быть обнаружено.
- Поскольку разъемы USB IN2 и USB IN3 поддерживают только интерфейс USB 2.0, они могут не работать при подключении устройств USB 3.0.

<span id="page-17-0"></span>Для использования порта USB 3.0 подключите кабель USB 3.0 типа A-B устройства к компьютеру.

Управление периферийными устройствами, подключенными к порту USB IN, может осуществляться с компьютера.

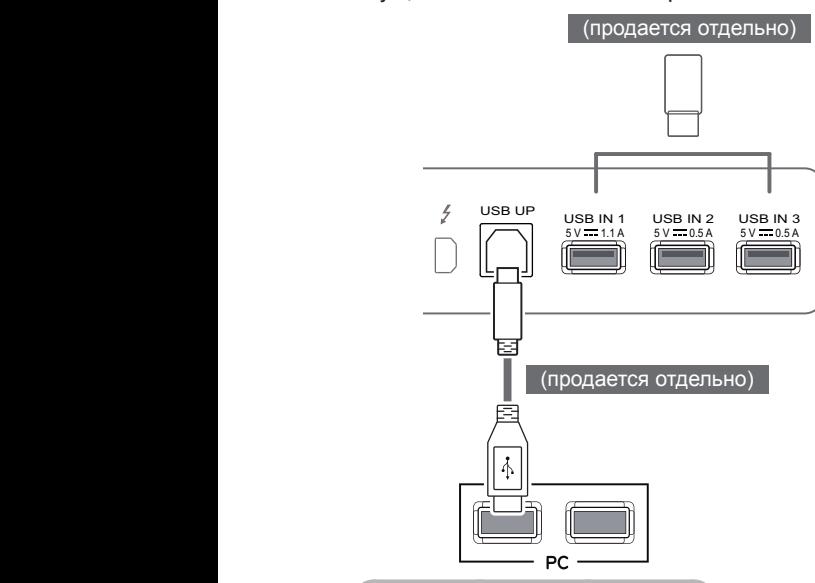

#### **Подключение Thunderbolt ( 4)**

Управление периферийными устройствами, подключенными к порту USB IN, может осуществляться с компьютера.

Если с помощью меню выбрать другой тип входа при подключенном в порт Thunderbolt (5) устройстве, устройство, подключенное в порт USB, может работать неправильно.

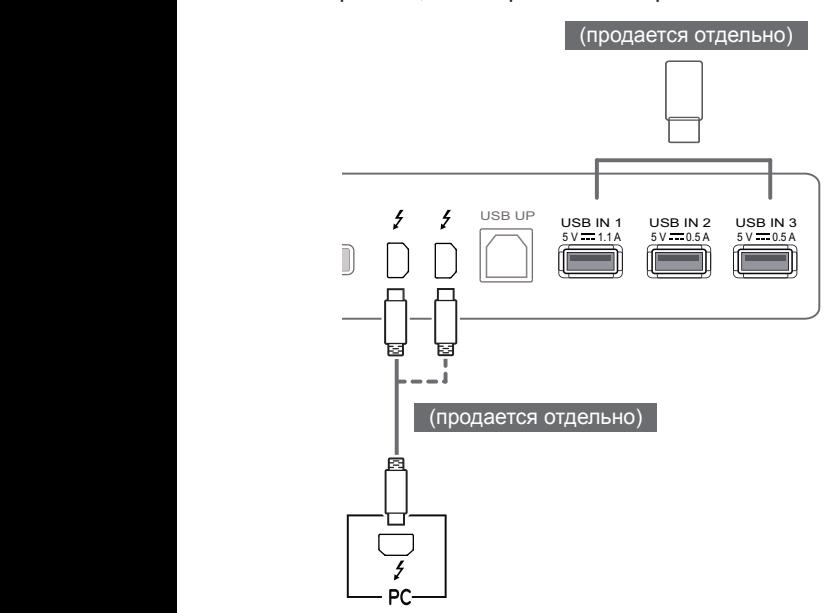

#### **Подключение наушников**

Подключите периферийные устройства к монитору через гнездо для наушников. Выполните подключение, как показано на рисунке.

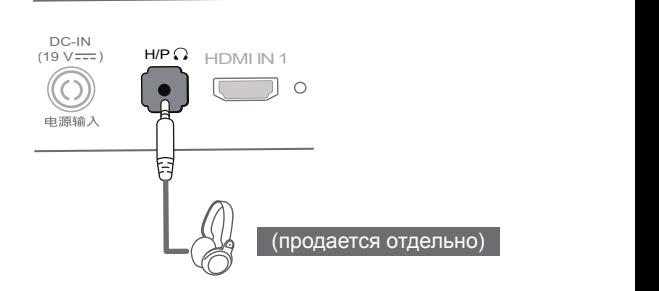

#### **ПРИМЕЧАНИЕ**

- Периферийные устройства приобретаются отдельно.
- Если вы используете наушники с Г-образным штекером, это может вызвать проблемы при подключении другого внешнего устройства к монитору. Поэтому мы рекомендуем использовать наушники с прямым штекером.

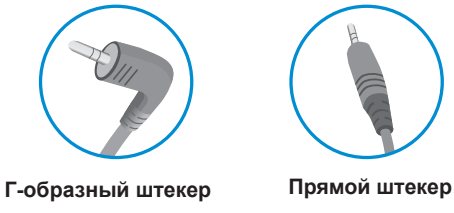

внешних устройствах, функции наушников и • В зависимости от параметров воспроизведения звука на компьютере и динамиков могут быть ограничены.

# <span id="page-18-0"></span>**УСТАНОВКА ПРОГРАММНОГО ОБЕСПЕЧЕНИЯ LG MONITOR SOFTWARE**

Вставьте CD-диск с программным обеспечением (предоставляется с продуктом) в CD-привод компьютера и установите программу LG Monitor.

1 Установите Internet Explorer в качестве браузера по умолчанию.

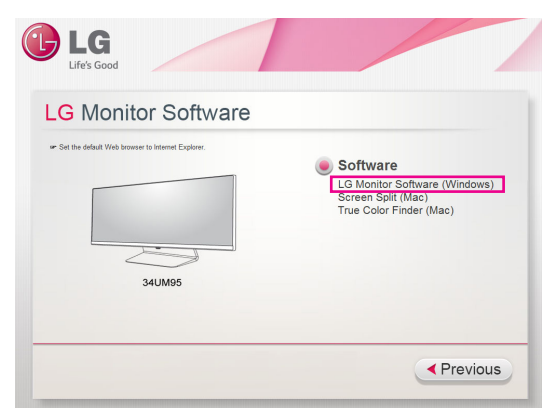

2 Щелкните **LG Monitor Software** на главном экране диска. После появления окна загрузки файла щелкните **Run (Запуск)**. Хотя экран, показанный ниже, может варьироваться в зависимости от вашей операционной системы или версии браузера Internet Explorer, способ установки остается одним и тем же.

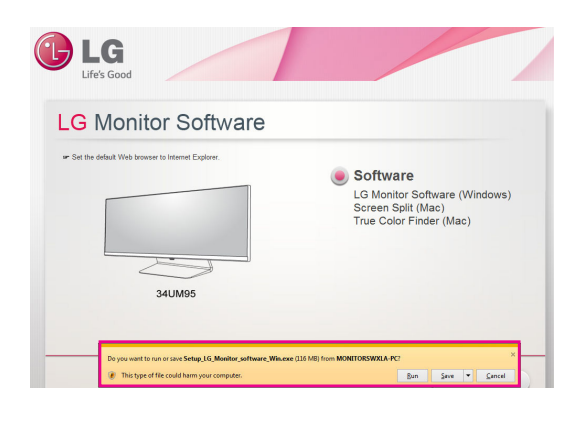

- **ВНИМАНИЕ!**
- Windows 7 должна быть обновлена до SP 1 или выше.

3 Чтобы выполнить установку, следуйте указаниям.

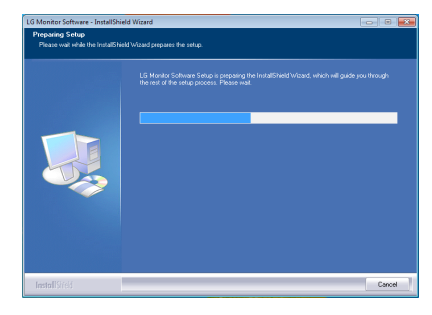

4 Примите условия соглашения, отметив флажком **"I accept the terms of the agreement" ("Я принимаю условия соглашения")** в окне лицензионного соглашения License Agreement, а затем нажмите кнопку **[Next/Далее]**.

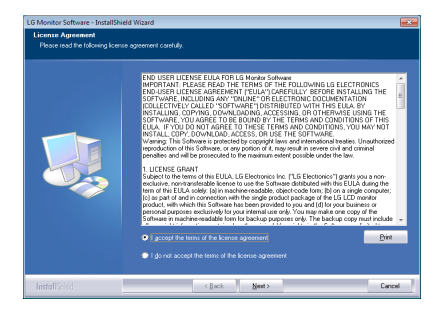

5 Выберите программу, которую требуется установить.

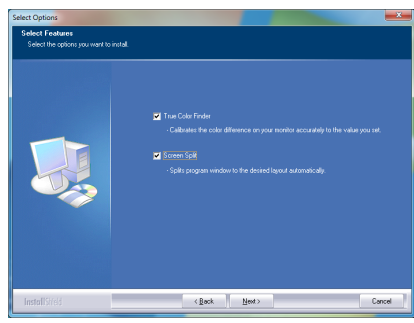

#### **ПРИМЕЧАНИЕ**

- **Screen Split: данная программа** автоматически разделяет окно программы требуемым образом.
- **True Color Finder: эта программа** выполняет калибровку монитора для получения точного цветового решения в соответствии с вашими предпочтениями.
- 6 LG Monitor Software начнет процесс установки, как показано ниже:

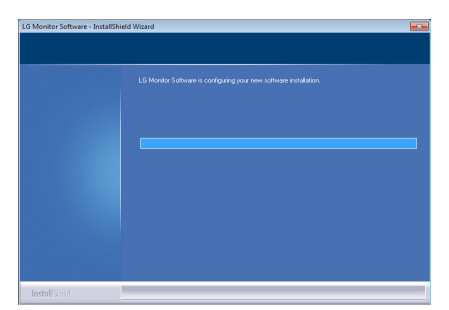

7 Если драйвер ASM не был установлен, драйвер будет установлен автоматически.

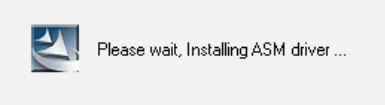

8 Если драйвер TUSB3410 не был установлен, драйвер будет установлен автоматически. Выберите **"Все равно установить этот драйвер (I)"**, если сообщение безопасности Windows отображается, как показано ниже.

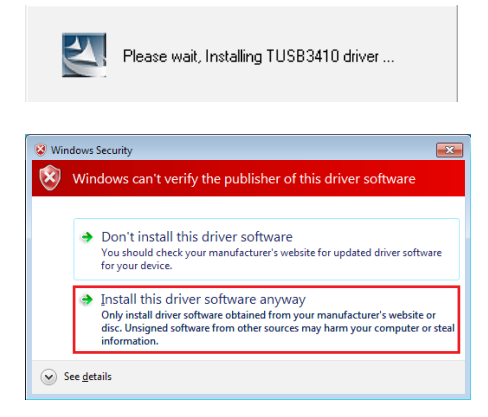

9 Программа, которую вы выбрали на странице FUNCTION (ФУНКЦИЯ), будет установлена автоматически.

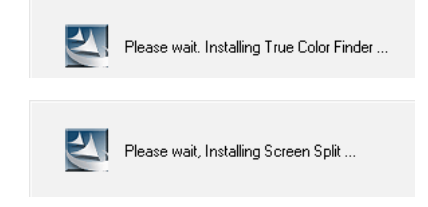

10 После завершения установки перезагрузите систему.

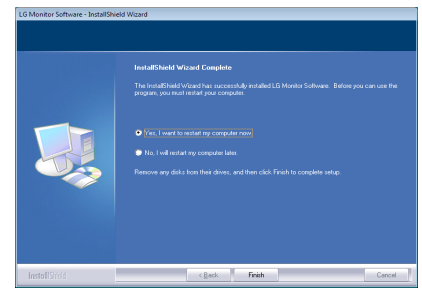

#### **ПРИМЕЧАНИЕ**

• При запуске программного приложения True Color Finder значок True Color Finder [<sup>3</sup>] отобразится на панели задач в правом нижнем углу экрана ПК.

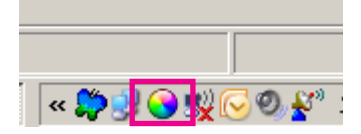

• Щелкните правой кнопкой мыши значок True Color Finder и выберите **"Start Program" (Запуск программы)** для запуска программы.

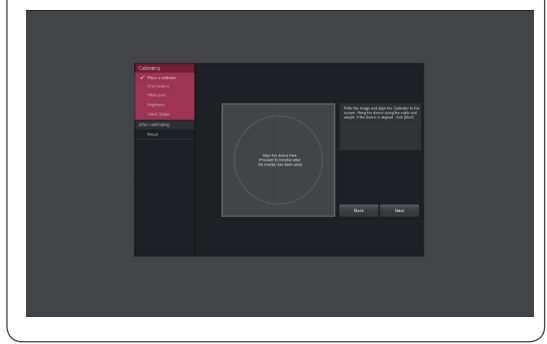

#### **ВНИМАНИЕ!**

• Завершив калибровку монитора с помощью программного обеспечения True Color Finder, снимите калибратор с монитора и храните его при комнатной температуре, избегайте попадания прямых солнечных лучей или уберите его в коробку.

- Если измерительная область калибратора длительное время будет испытывать воздействие прямых солнечных лучей, в дальнейшем это может привести к повреждению калибратора.

- Не храните калибратор при очень низких/ высоких температурах и при высокой влажности.
- Если на компьютере уже установлено калибровочное программное обеспечение какого-либо стороннего производителя, качество изображения может ухудшиться из-за неправильного взаимодействия двух приложений. Для наилучшего качества работы рекомендуется удалить другие калибровочные приложения.

### **ПРИМЕЧАНИЕ**

- Для пользования функцией True Color Finder необходимо приобрести поддерживаемый калибратор.
- Подробные сведения о поддерживаемых калибраторах и графических картах содержатся в руководстве пользователя True Color Finder.
- После переключения входного разъема рекомендуется выполнить повторную калибровку.

### **ПРИМЕЧАНИЕ**

• При запуске Screen Split значок Screen Split **[ • ]** появляется в области уведомлений панели задач в нижней правой части экрана компьютера.

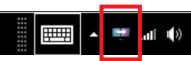

• Нажмите правой клавишей мыши на значке Screen Split и выберите необходимый вариант.

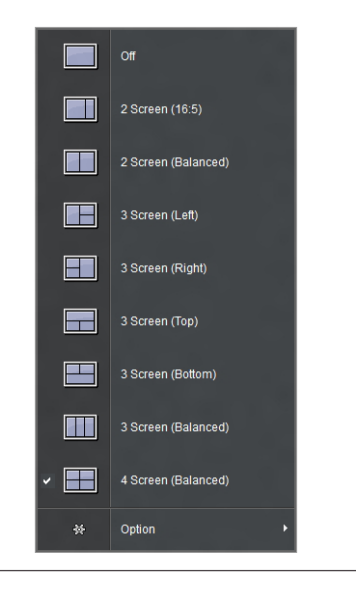

# <span id="page-21-0"></span>**ПОЛЬЗОВАТЕЛЬСКИЕ НАСТРОЙКИ**

### **Вызов меню основного экрана**

- 1 Нажмите кнопку-джойстик в нижней части монитора.
- 2 Перемещайте кнопку-джойстик вниз-вверх (▲/▼) и влево-вправо (◄/►), чтобы установить параметры.
- 3 Нажмите кнопку-джойстик еще раз, чтобы выйти из главного меню.

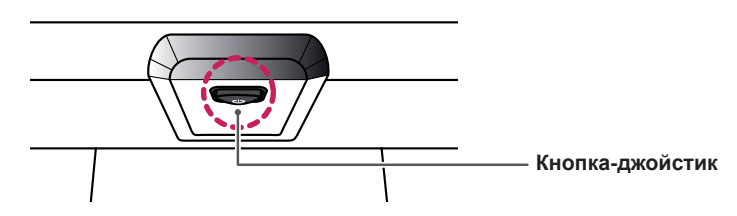

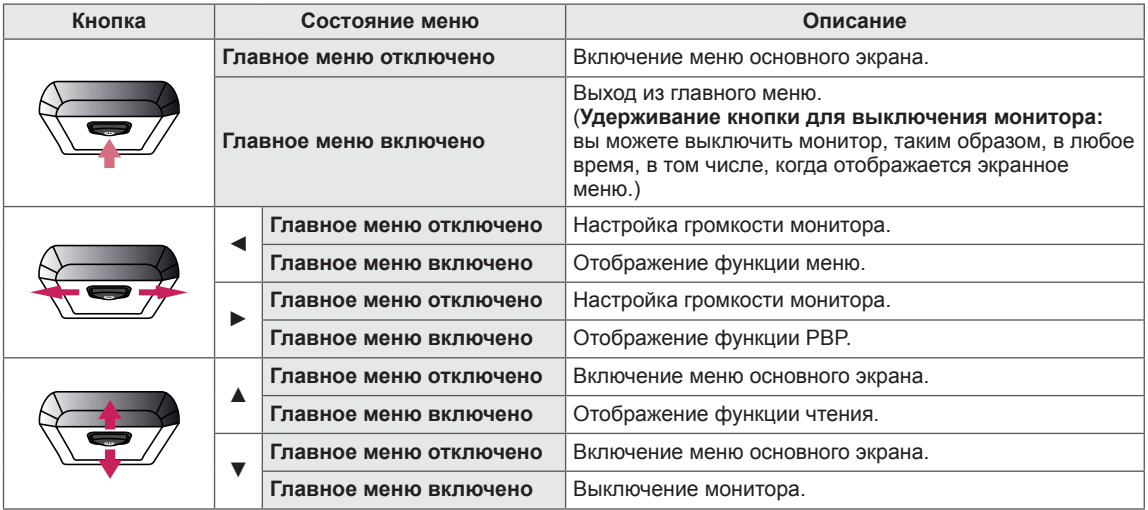

#### **Функции главного меню**

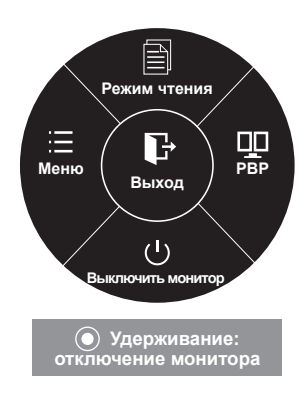

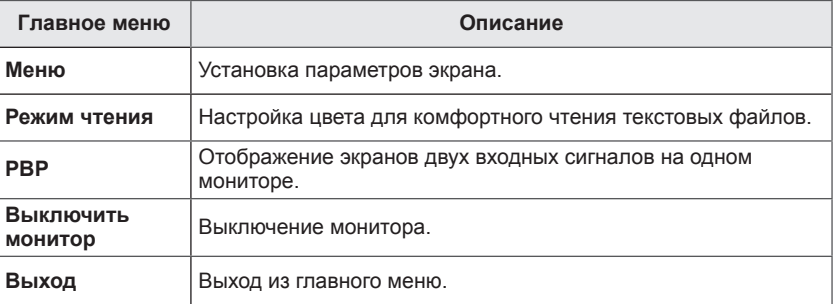

### <span id="page-22-0"></span>**Пользовательские настройки**

### **Настройки меню**

- 1 Для отображения **экранного меню** нажмите **Кнопку-Джойстик** в нижней части монитора и войдите в **Меню**.
- 2 Установите параметры, перемещая кнопку-джойстик вверх/вниз/влево/вправо.
- 3 Чтобы вернуться в верхнее меню или установить другие параметры меню, переместите кнопкуджойстик в положение ◀ или нажмите кнопку (<sup>●</sup> / OK).
- 4 Если вы хотите выйти из экранного меню, переместите кнопку-джойстик в положение ◄ и удерживайте до выхода.
- При выходе из меню в правом нижнем углу экрана появятся инструкции о том, как пользоваться кнопкой.

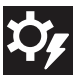

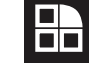

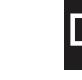

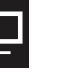

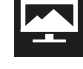

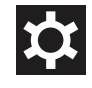

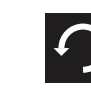

**Быстрый** 

**доступ Функция PBP ЭКРАН Настройки Сброс настроек**

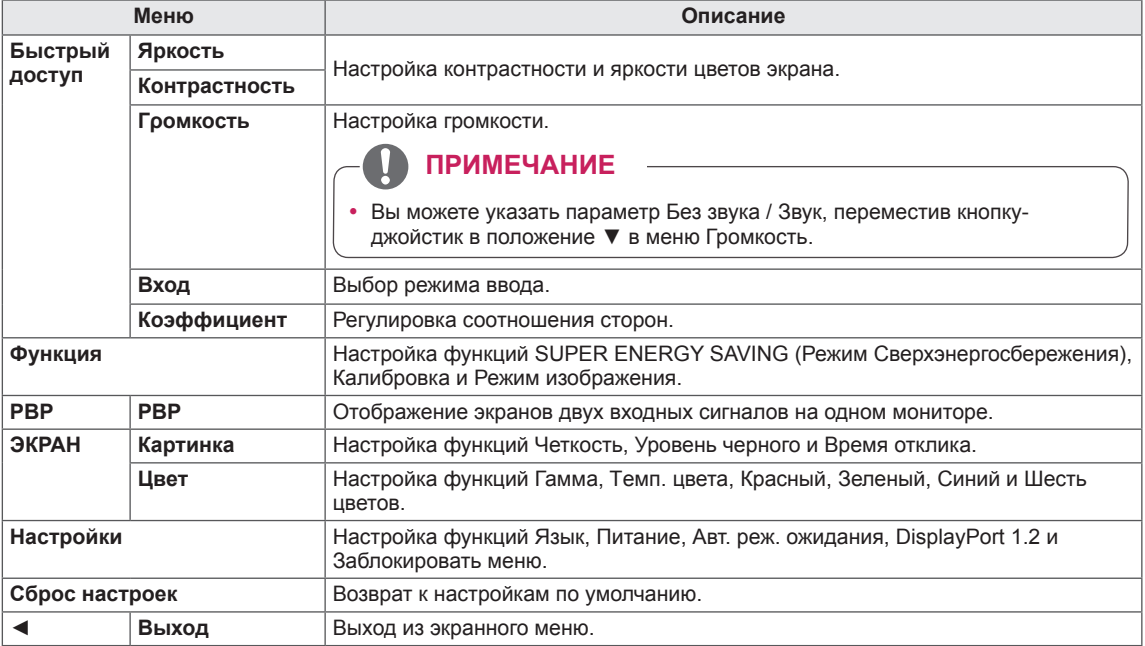

#### <span id="page-23-0"></span>**Коэффициент**

- 1 Для отображения **экранного меню** нажмите **Кнопку-Джойстик** в нижней части монитора и войдите в **Меню**.
- 2 Перемещая кнопку-джойстик, перейдите в **Быстрый доступ > Коэффициент**.
- 3 Установите параметры, следуя инструкциям, которые появляются в нижнем правом углу.
- 4 Чтобы вернуться в верхнее меню или установить другие параметры меню, переместите кнопку-джойстик в положение  $\blacktriangleleft$  или нажмите кнопку ( $\binom{?}{?}$  OK).
- 5 Если вы хотите выйти из экранного меню, переместите кнопку-джойстик в положение ◄ и удерживайте до выхода.

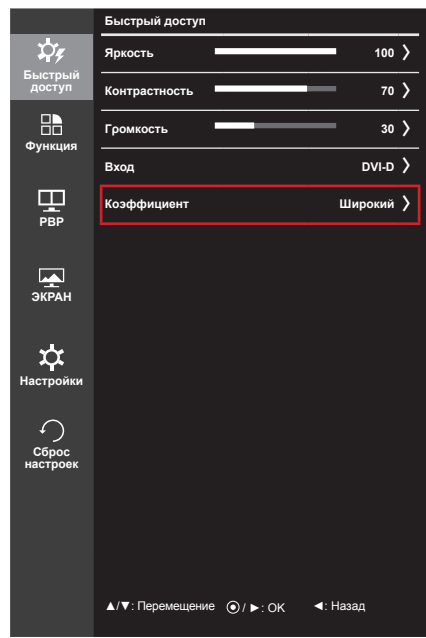

Все функции описаны ниже.

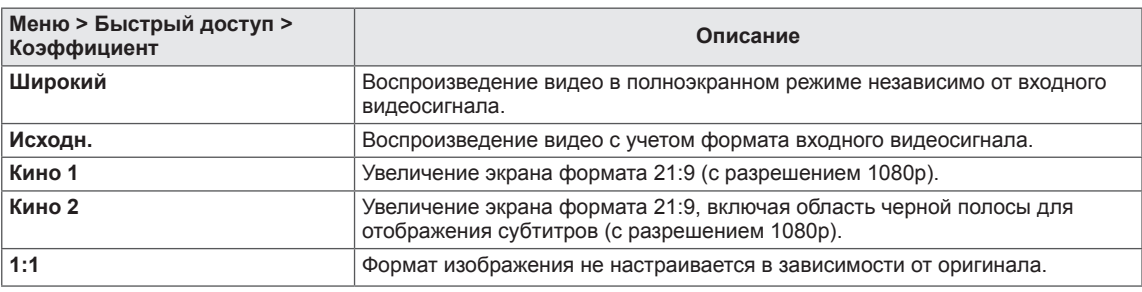

#### **ПРИМЕЧАНИЕ**

- Дисплей может выглядеть одинаково для параметров Широкий, Исходн. и 1:1 при рекомендуемом разрешении (3440 x 1440).
- При чересстрочном сигнале "коэффициент" отключен.

### <span id="page-24-0"></span>**Функции**

- 1 Для отображения **экранного меню** нажмите **кнопкуджойстик** в нижней части монитора и войдите в **Меню.**
- 2 Перейдите в меню **Функция**, перемещая кнопку-джойстик.
- 3 Установите параметры, следуя инструкциям, которые появляются в нижнем правом углу.
- 4 Чтобы вернуться в верхнее меню или установить другие параметры меню, переместите кнопку-джойстик в положение  $\blacktriangleleft$  или нажмите кнопку ( $\binom{?}{?}$  OK).
- 5 Если вы хотите выйти из экранного меню, переместите кнопку-джойстик в положение ◄ и удерживайте до выхода.

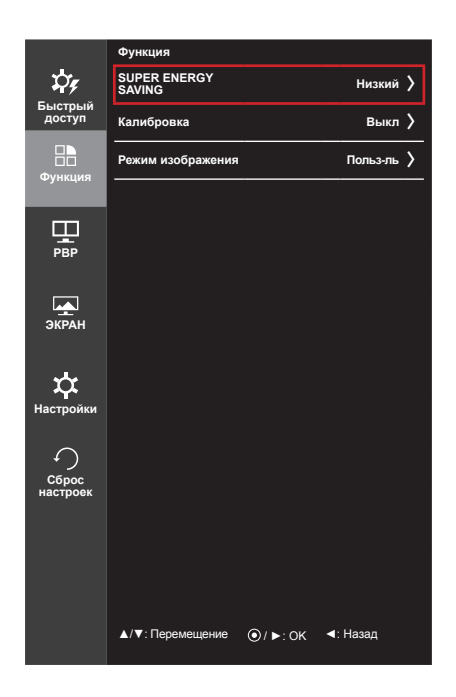

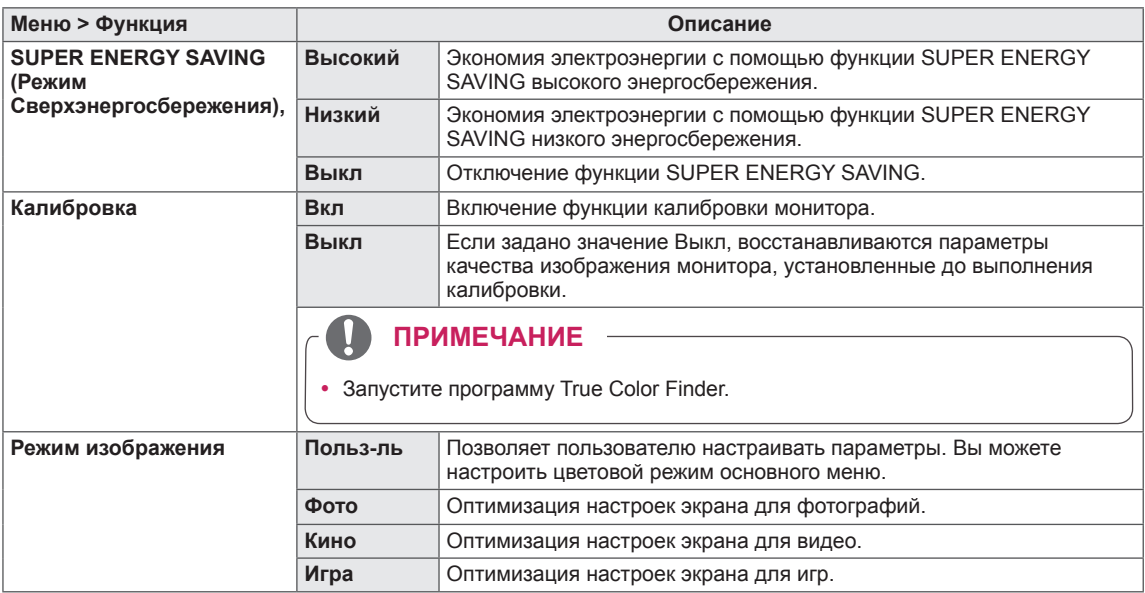

### <span id="page-25-0"></span>**PBP**

- 1 Для отображения **экранного меню** нажмите **кнопкуджойстик** в нижней части монитора и войдите в **Меню.**
- 2 Перейдите в меню **PBP**, перемещая кнопку-джойстик.
- 3 Установите параметры, следуя инструкциям, которые появляются в нижнем правом углу.
- 4 Чтобы вернуться в верхнее меню или установить другие параметры меню, переместите кнопку-джойстик в положение  $\blacktriangleleft$  или нажмите кнопку ( $\textcircled{\scriptsize{0}}$  / OK).
- 5 Если вы хотите выйти из экранного меню, переместите кнопку-джойстик в положение ◄ и удерживайте до выхода.

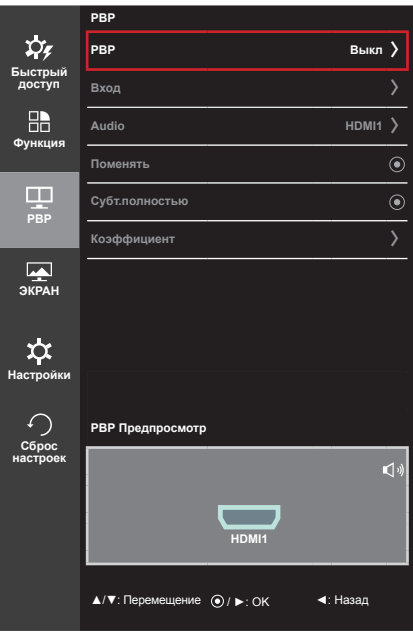

#### Все функции описаны ниже.

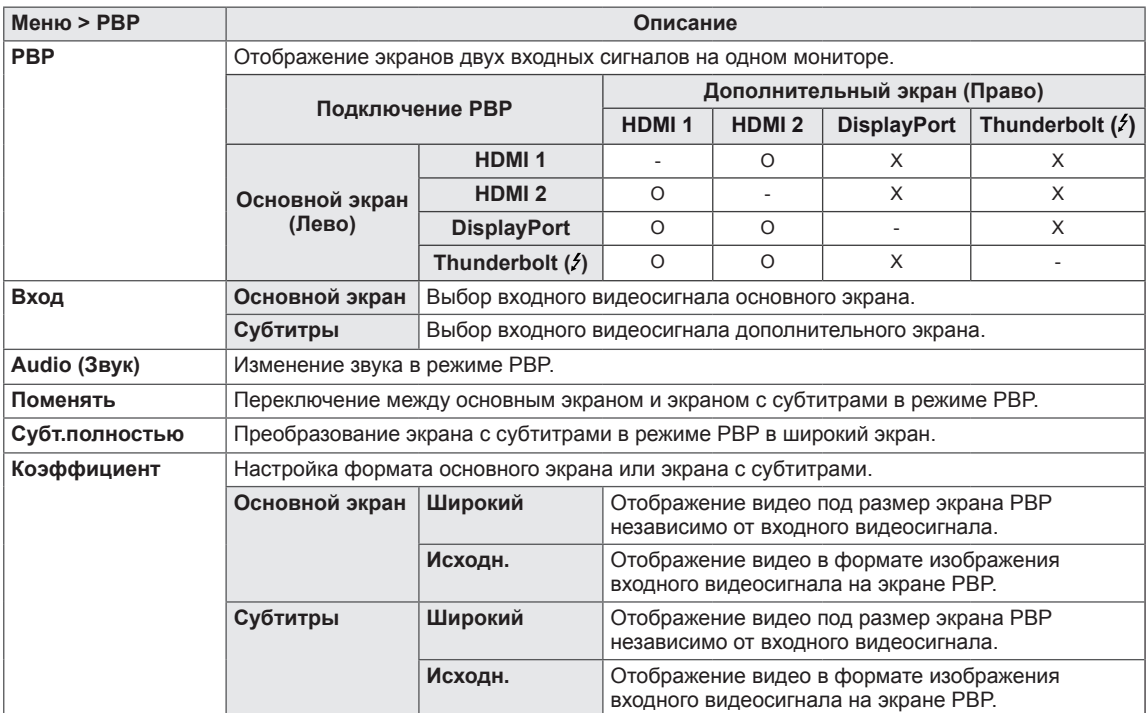

#### **ПРИМЕЧАНИЕ**

• Когда для режима PBP установлено значение Выкл, меню Вход, Аудио, Поменять, Субт. полностью и Коэффициент становятся недоступны. Для параметра Коэффициент значения Основной экран/Субтитры становятся недоступны при отсутствии сигнала.

### <span id="page-26-0"></span>**Картинка**

- 1 Для отображения **экранного меню** нажмите **кнопкуджойстик** в нижней части монитора и войдите в **Меню.**
- 2 Перейдите по адресу **ЭКРАН > Картинка**, перемещая кнопку-джойстик.
- 3 Установите параметры, следуя инструкциям, которые появляются в нижнем правом углу.
- 4 Чтобы вернуться в верхнее меню или установить другие параметры меню, переместите кнопку-джойстик в положение  $\blacktriangleleft$  или нажмите кнопку ( $\binom{?}{>}$  OK).
- 5 Если вы хотите выйти из экранного меню, переместите кнопку-джойстик в положение ◄ и удерживайте до выхода.

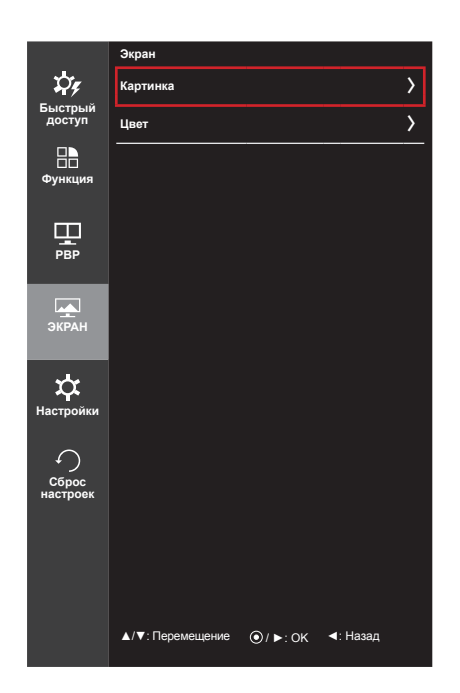

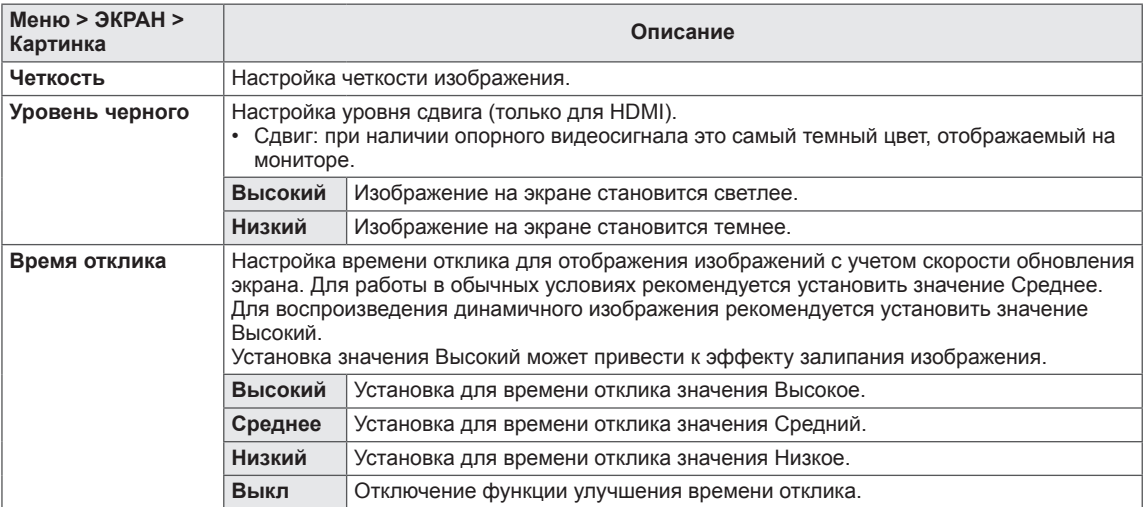

### <span id="page-27-0"></span>**Цвет**

- 1 Для отображения **экранного меню** нажмите **кнопкуджойстик** в нижней части монитора и войдите в **Меню.**
- 2 Перейдите по адресу **ЭКРАН > Цвет**, перемещая кнопкуджойстик.
- 3 Установите параметры, следуя инструкциям, которые появляются в нижнем правом углу.
- 4 Чтобы вернуться в верхнее меню или установить другие параметры меню, переместите кнопку-джойстик в положение  $\blacktriangleleft$  или нажмите кнопку ( $\blacklozenge$  / OK).
- 5 Если вы хотите выйти из экранного меню, переместите кнопку-джойстик в положение ◄ и удерживайте до выхода.

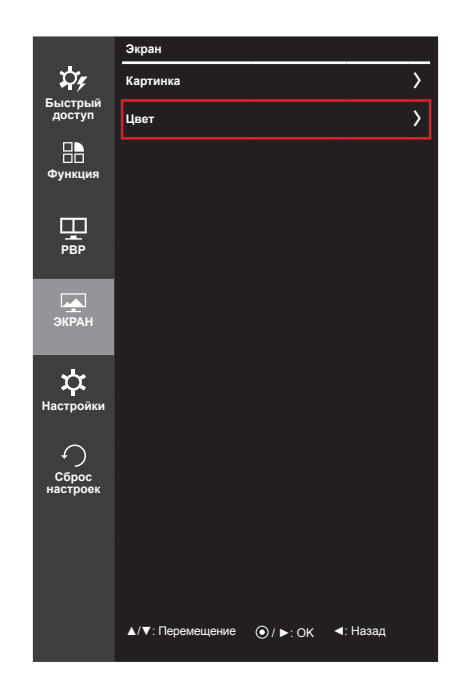

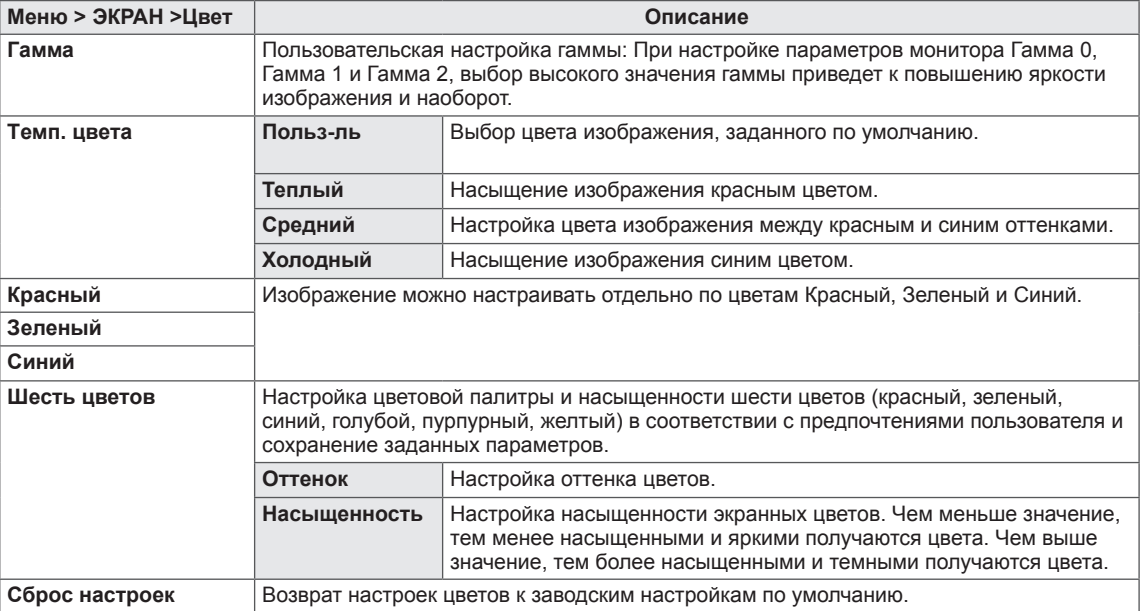

### <span id="page-28-0"></span>**Настройки**

- 1 Для отображения **экранного меню** нажмите **кнопкуджойстик** в нижней части монитора и войдите в **Меню.**
- 2 Перейдите в меню **Настройки**, перемещая кнопкуджойстик.
- 3 Установите параметры, следуя инструкциям, которые появляются в нижнем правом углу.
- 4 Чтобы вернуться в верхнее меню или установить другие параметры меню, переместите кнопку-джойстик в положение  $\blacktriangleleft$  или нажмите кнопку ( $\binom{?}{?}$  OK).
- 5 Если вы хотите выйти из экранного меню, переместите кнопку-джойстик в положение ◄ и удерживайте до выхода.

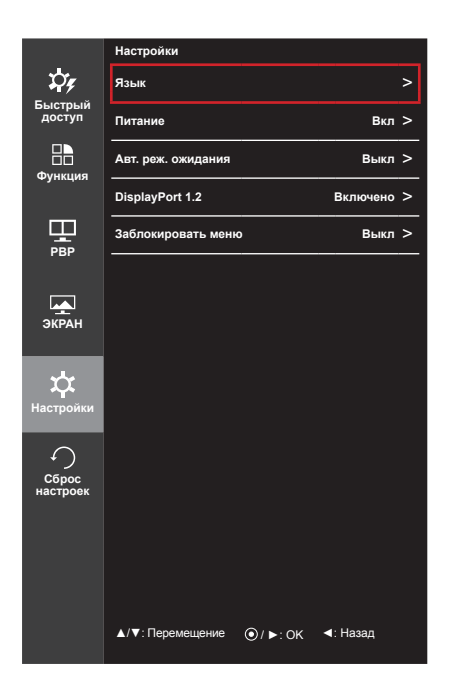

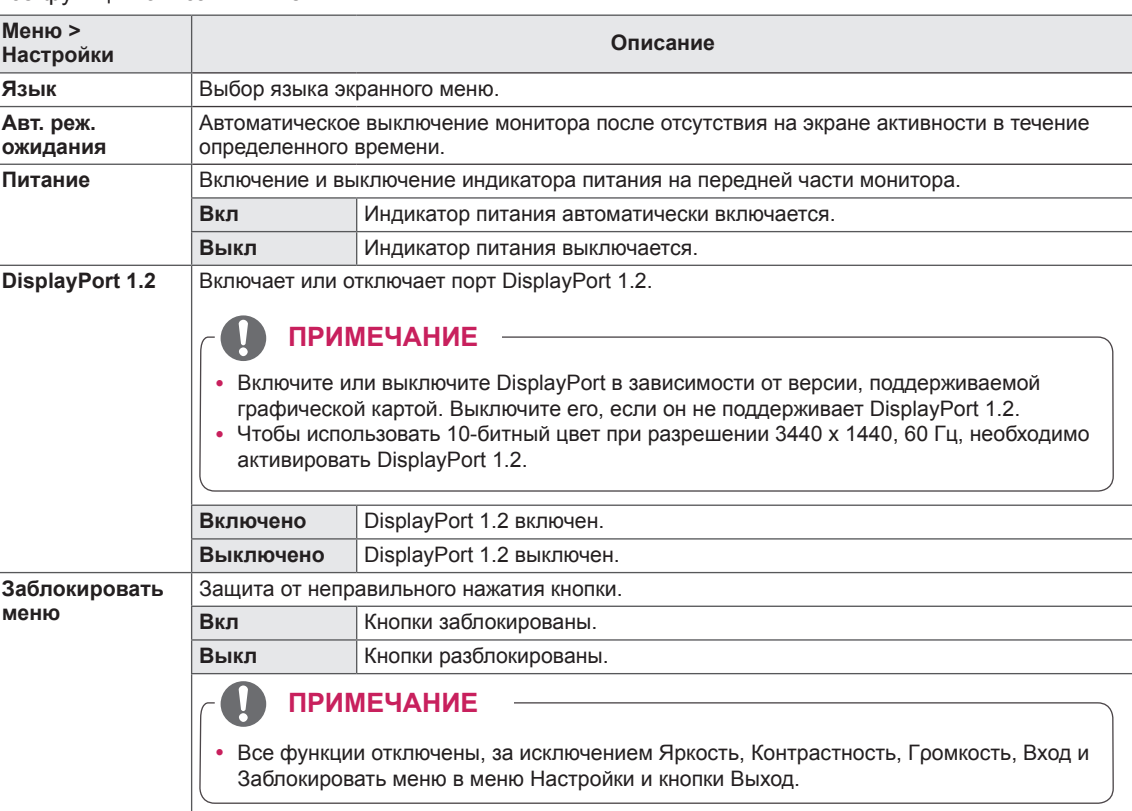

#### <span id="page-29-0"></span>**Сброс настроек**

- 1 Для отображения **экранного меню** нажмите **кнопкуджойстик** в нижней части монитора и войдите в **Меню.**
- 2 Перейдите в меню **Сброс настроек**, перемещая кнопкуджойстик.
- 3 Установите параметры, следуя инструкциям, которые появляются в нижнем правом углу.
- 4 Чтобы вернуться в верхнее меню или установить другие параметры меню, переместите кнопку-джойстик в положение  $\blacktriangleleft$  или нажмите кнопку ( $\binom{?}{?}$  OK).
- 5 Если вы хотите выйти из экранного меню, переместите кнопку-джойстик в положение ◄ и удерживайте до выхода.

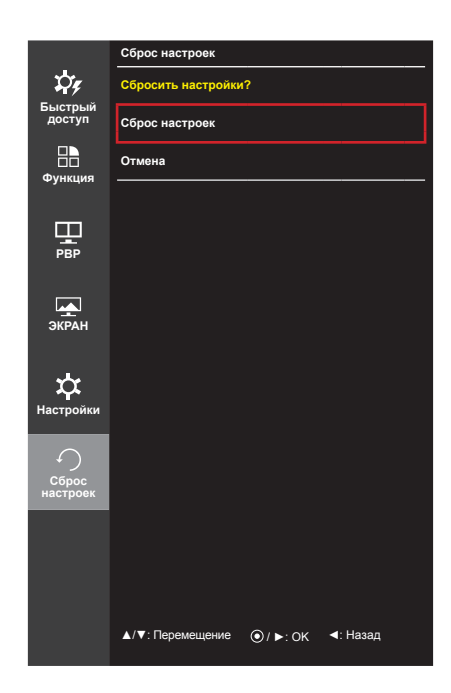

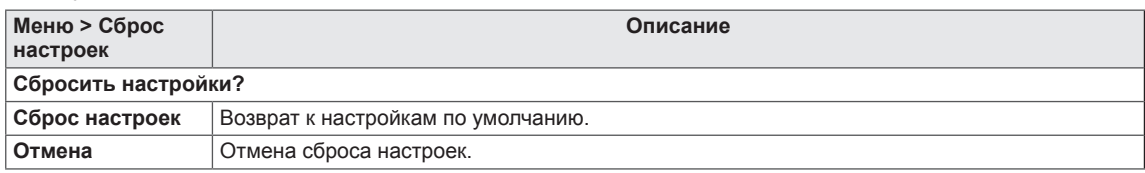

### <span id="page-30-0"></span>**Режим чтения**

- 1 Нажмите кнопку-джойстик в нижней части монитора.
- 2 Перейдите в меню **Режим чтения**, переместив кнопку-джойстик в положение ▲.
- 3 Установите параметры, следуя инструкциям, которые появляются в нижнем правом углу.

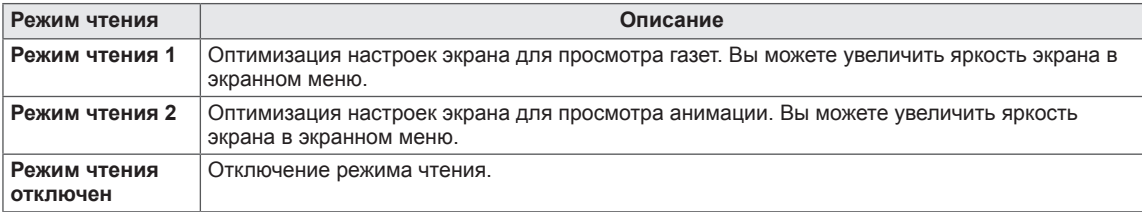

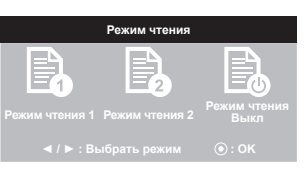

# <span id="page-31-0"></span>**УСТРАНЕНИЕ НЕИСПРАВНОСТЕЙ**

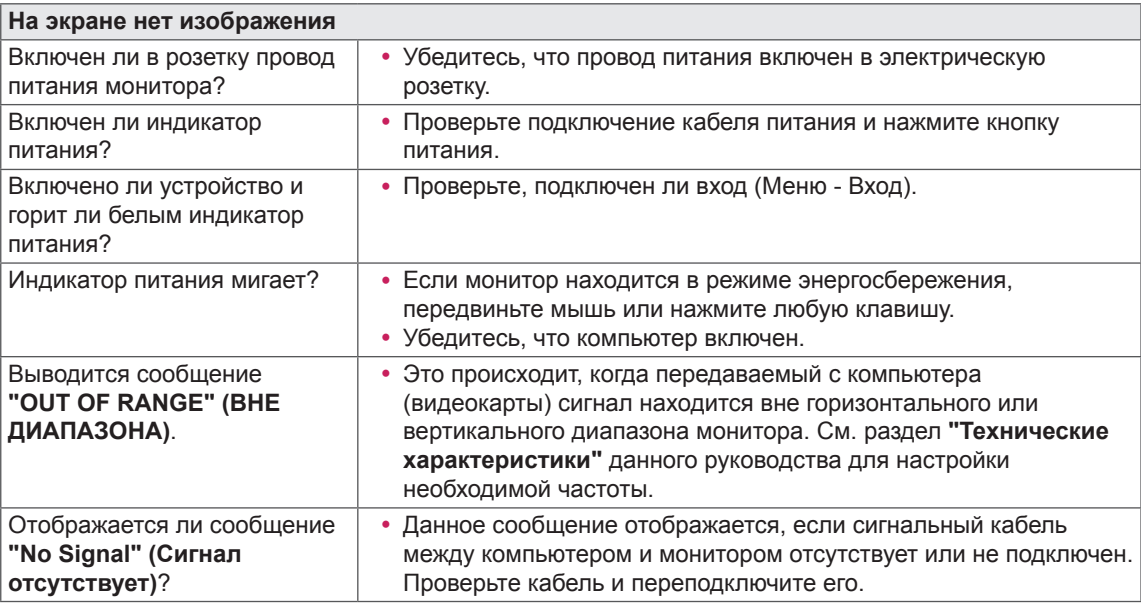

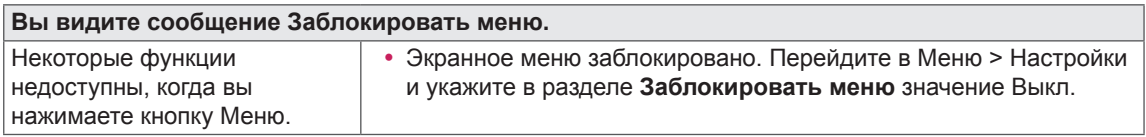

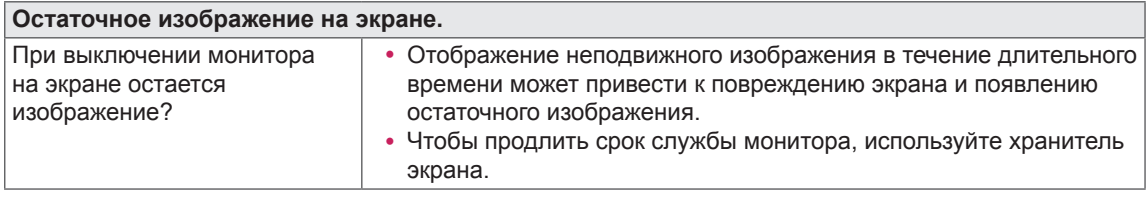

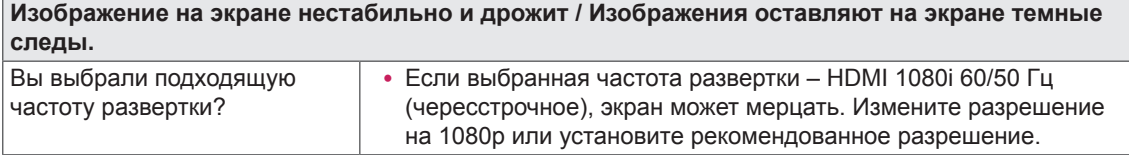

#### **ПРИМЕЧАНИЕ**

- y **Vertical Frequency (Частота вертикальной развертки)**: изображение на экране должно обновляться десятки раз в секунду, наподобие флуоресцентной лампы. Количество обновлений в секунду называют частотой вертикальной развертки и выражают в герцах (Гц).
- y **Horizontal Frequency (Частота горизонтальной развертки)**: время на отображение горизонтальной линии называют временем горизонтального цикла. Если 1 разделить на интервал по горизонтали, результатом будет количество горизонтальных линий, отображаемых в течение секунды. Это частота горизонтальной развертки, которая выражается в герцах (кГц).

### **ПРИМЕЧАНИЕ**

- Убедитесь, что разрешение или частота видеокарты находится в допустимом для монитора диапазоне, и задайте рекомендованное (оптимальное) разрешение, выбрав **Панель управления > ЭКРАН > Настройки**.
- При неправильных настройках видеокарты текст может быть размытым, а изображение тусклым, обрезанным или смещенным.
- Способы настройки могут варьироваться в зависимости от модели компьютера или операционной системы, а некоторые значения разрешения могут быть недоступны в зависимости от работы видеокарты. В таком случае обратитесь за помощью к производителю компьютера или видеокарты.
- Некоторые видеокарты могут не поддерживать разрешение 3440 х 1440. Если не удается установить это разрешение, обратитесь за помощью к производителю видеокарты.

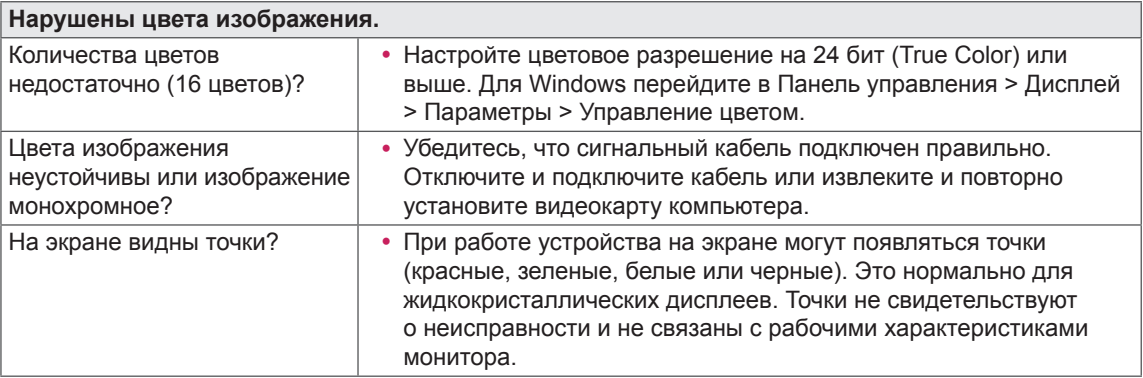

# <span id="page-33-0"></span>**ТЕХНИЧЕСКИЕ ХАРАКТЕРИСТИКИ**

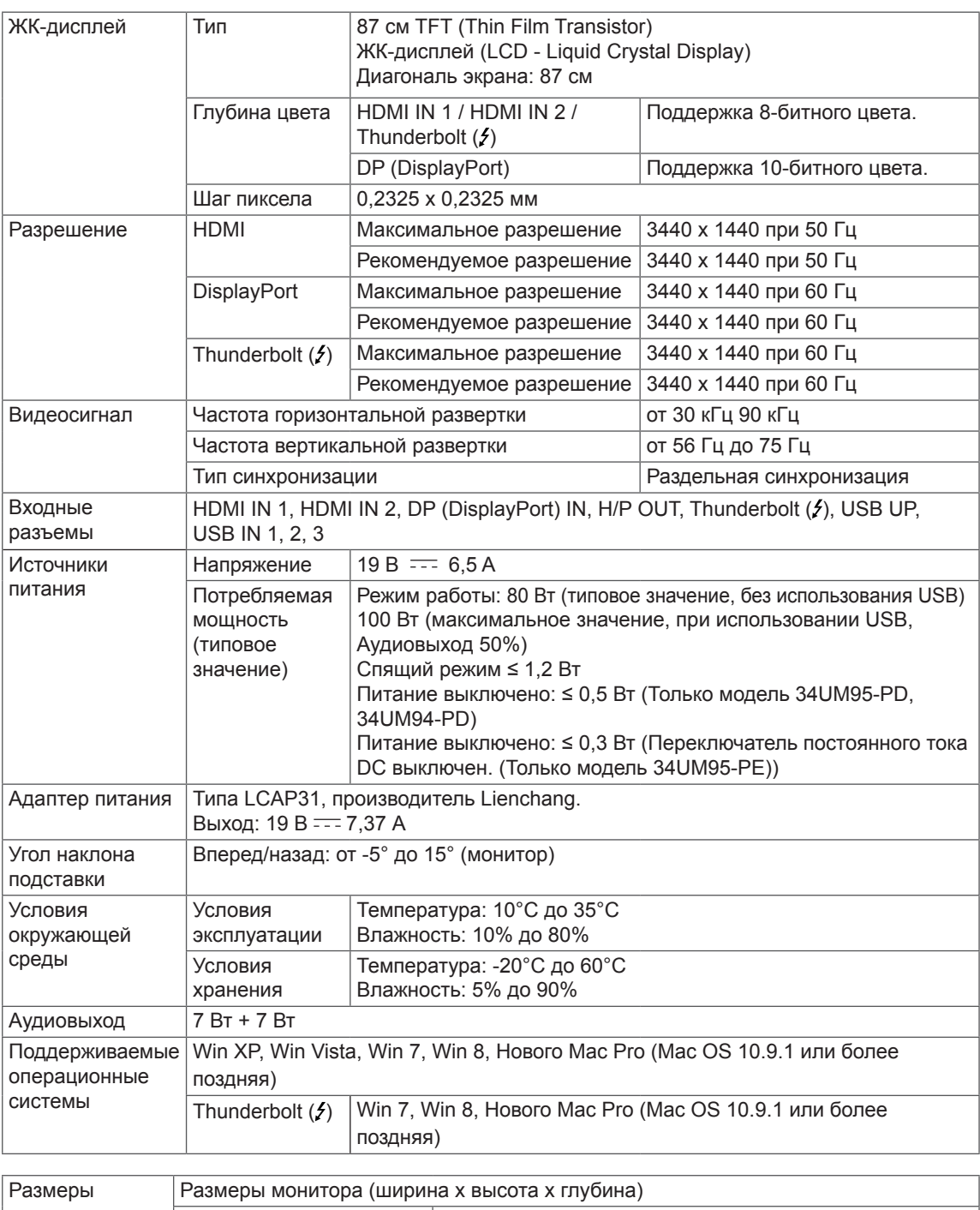

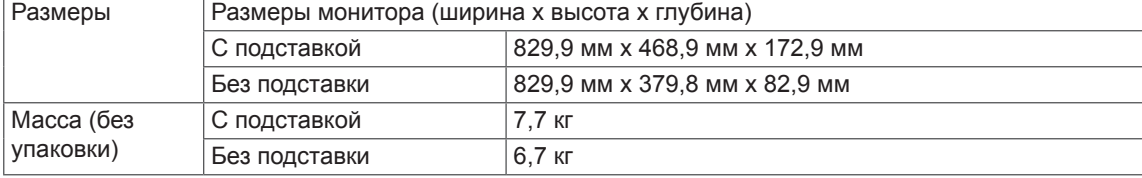

Технические характеристики могут быть изменены без предварительного уведомления.

### <span id="page-34-0"></span>**Поддерживаемый заводской режим (Стандартный режим, HDMI/DisplayPort/Thunderbolt РС (ПК))**

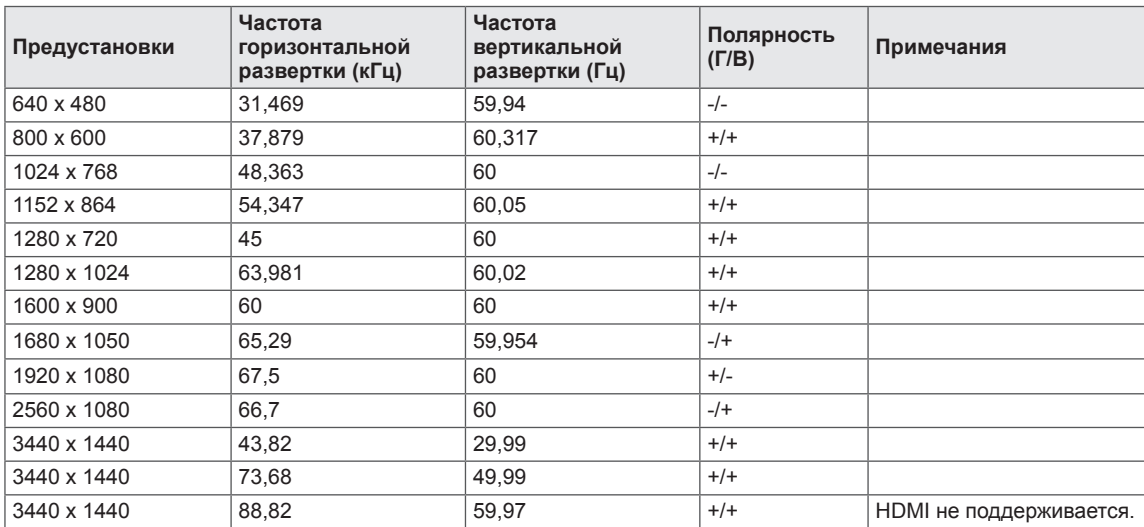

### **Синхронизация HDMI (видео)**

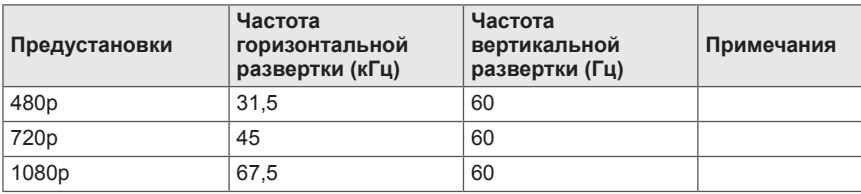

### **Питание**

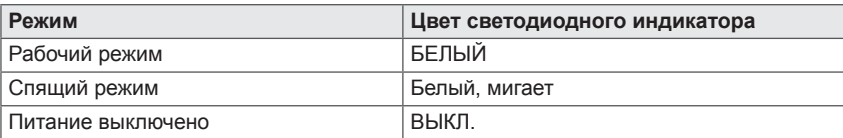

# <span id="page-35-0"></span>**ПРАВИЛЬНОЕ ПОЛОЖЕНИЕ**

### **Правильное положение при работе за монитором**

Настройте экран так, чтобы вам было удобно на него смотреть, и он находился немного ниже линии глаз.

- Каждый час отдыхайте примерно 10 минут, чтобы уменьшить усталость, вызываемую длительным использованием устройства.
- Отрегулируйте наклон монитора в пределах от -5° до 15°, чтобы экран был виден максимально хорошо.

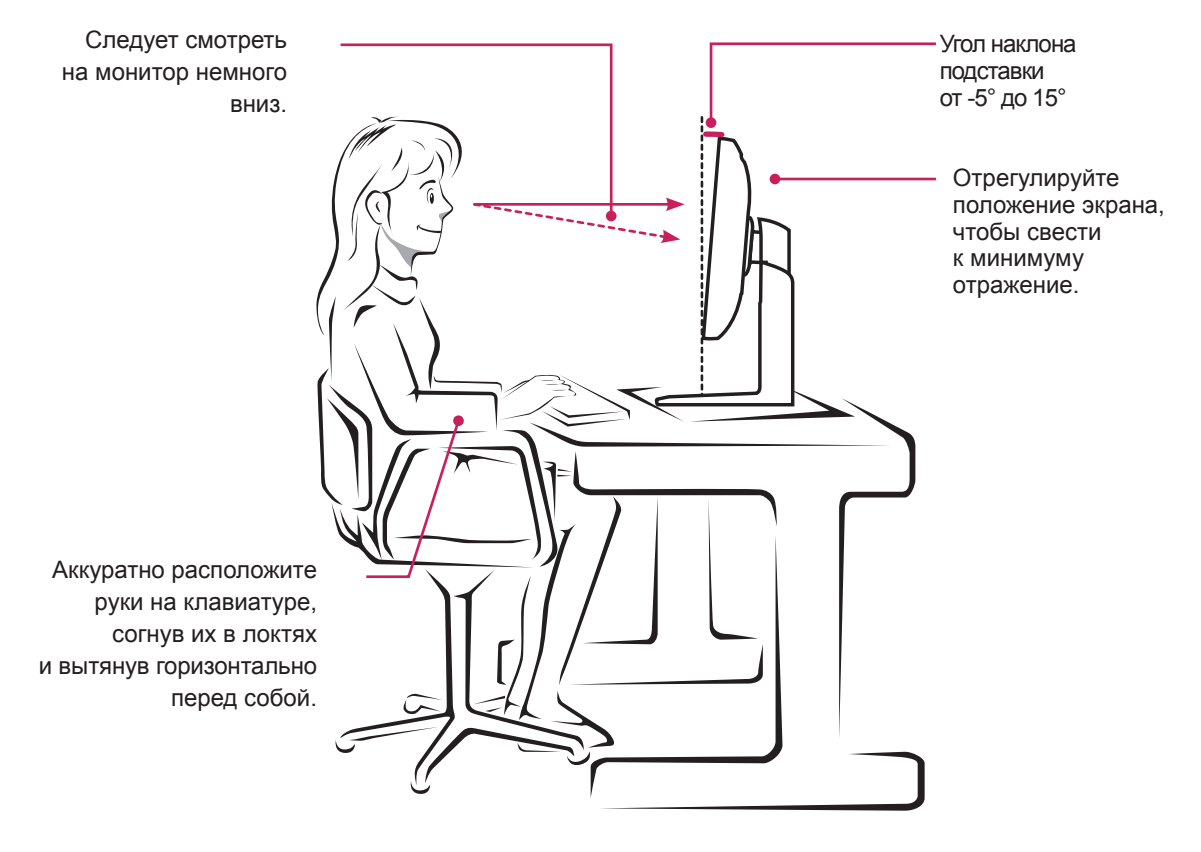

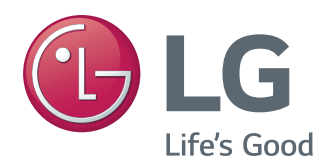

Это устройство удовлетворяет требованиям EMC для устройств, предназначенных для домашнего использования (Класс B). Устройство может использоваться во всех регионах. Внимательно прочитайте руководство пользователя (на диске CD) и всегда держите его под рукой. Обратите внимание, что на ярлыке, прикрепленном к устройству, указана информация о технической поддержке.

Модель

Серийный номер

ENERGY STAR is a set of power-saving guidelines issued by the U.S.Environmental Protection Agency (EPA).

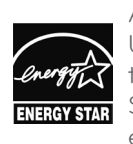

As an ENERGY STAR Partner LGE U. S. A., Inc. has determined that this product meets the ENERGY **ENERGY STAR** guidelines for energy efficiency.

Refer to ENERGY STAR.gov for more information on the ENERGY STAR program.